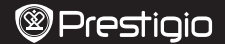

모<br>기

## **Inside your package**

- • Prestigio MultiPad • Travel charger
- 
- 
- • USB cable • Quick start guide
- Legal and safety notices Warranty card
- 

# **Your tablet at a glance**

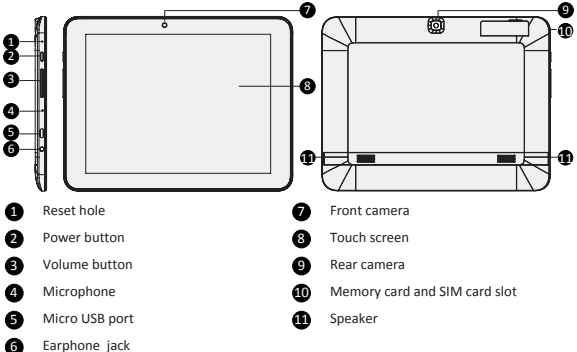

## **Getting started**

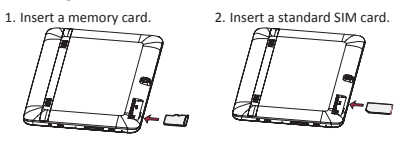

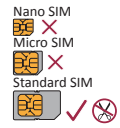

3. Press and hold the power button to turn on your tablet.

## **Charging your tablet**

Connect your tablet to a power outlet by using the USB cable and the travel charger included.

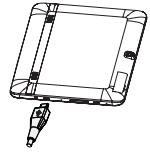

## **Home screen**

 $\ddot{=}$ 

The Home screen can have multiple panels. To view the apps and widgets on the other panels, swipe towards the left or the right.

Besides the apps and widgets, you can find the icons listed below on the Home screen.

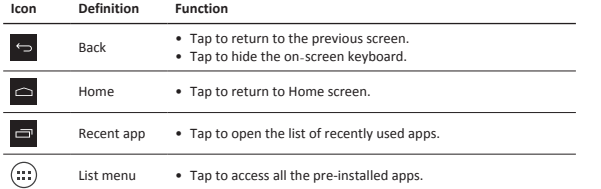

## **Manage your apps**

#### **Open an app**

On the Home screen or list menu, tap an app icon to open it.

### **Add an app icon to your Home screen**

In the list menu, tap and hold an app, and drag it to the right place on the Home screen.

#### **Remove an app**

Tap and hold the app, drag it to the remove icon at the top, and release after the icon turns red.

## **Create a folder**

Combine several app icons together by dragging one app over another.

### Quick Start Guide Prestigio MultiPad

## **Make a call**

Tap  $\bullet$  to open the dial pad, enter the number directly, and then tap  $\bullet$ . Or tap the desired number from the call log or contacts.

## **Answer or reject a call**

- Slide  $\overline{\mathbb{Q}}$  to  $\overline{\mathbb{C}}$  to answer the call.
- Slide  $\bigodot$  to  $\bigodot$  to reject the call.
- Slide  $\bigodot$  to  $\bigodot$  to send a message to the caller.
- • Press the power button or volume button to mute the ringing sound without rejecting the call.

## **Connect to the Internet**

Connect to the Internet either via a Wi-Fi network or your mobile operator's data connection.

### **Connect to a wireless network**

- 1. Tap **Settings** on the Home screen or list menu, and turn on **Wi-Fi**.
- 2. Any detected Wi-Fi networks will be listed. Tap to select the desired Wi-Fi network.
- 3. Tap **Connect**. Enter the network password if required.

### **Turn on data connection**

- 1. Tap **Settings > More...** > **Mobile networks** > **Data enabled**.
- 2. Turn on data connection.

You can also turn on/off Wi-Fi and data connection in Quick Settings. To access Quick Settings, slide down from the top right corner of the Home screen.

# **Technical specifications**

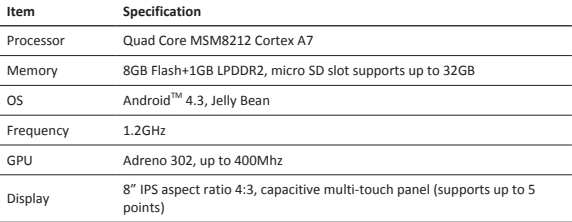

 $\ddot{=}$ 

**@Prestigio** 

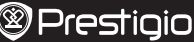

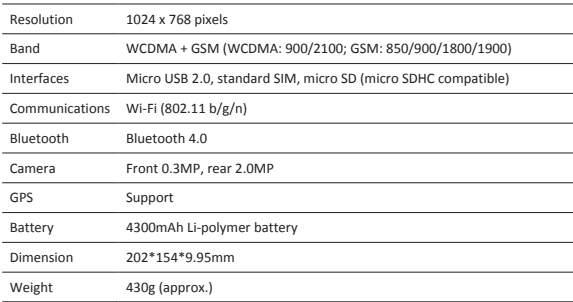

#### **Specific absorption rate information**

The highest SAR value for PMT3287\_3G when tested for compliance against the standard was **0.509** W/kg (10g) for ICNIRP recommendation.

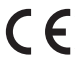

As Prestigio continuously updates and improves its products, your device's software and hardware may have a slightly different appearance or modified functionalities than those presented in this quick start guide.

Prestigio hereby states that this Multipad complies to basic requirements and other relevant regulations given by the EU directive 1999/5/EC. Full version of the declaration of conformity is available on: http://www.prestigio.com/compliance.

To prevent possible hearing damage, do not listen at high volume levels for long periods.

### Краткое руководство пользователя Prestigio MultiPad

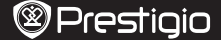

 $\overline{c}$ 

## **Комплект поставки**

- 
- 
- Prestigio MultiPad Зарядное устройство
- Кабель USB Краткое руководство
- Инструкции по безопасности Гарантийный талон
- -

# **Обзор планшета**

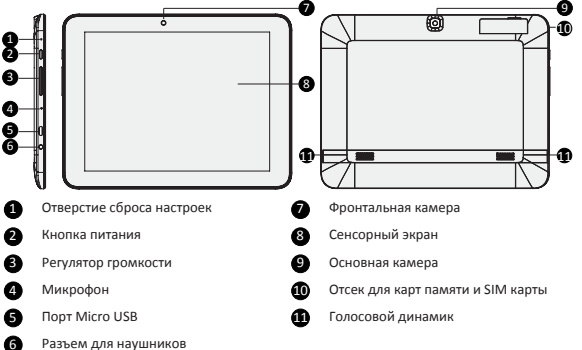

## **Начало работы**

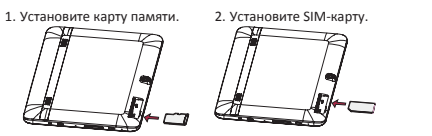

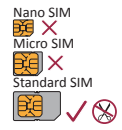

3. Нажмите и удерживайте кнопку питания для включения планшета.

Краткое руководство пользователя Prestigio MultiPad

## **Зарядка планшета**

RU

Подключите планшет к источнику питания при помощи кабеля USB и зарядного устройства.

## **Главное меню**

В главном меню имеется несколько панелей. Для просмотра приложений и виджетов на дополнительных панелях прокрутите экран вправо или влево.

Помимо приложений и виджетов на экране также отображаются следующие пиктограммы.

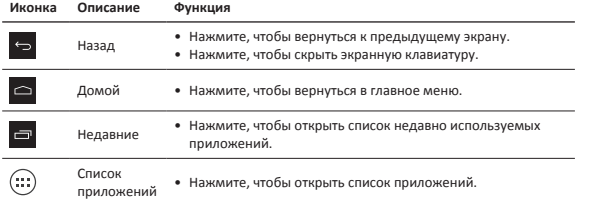

## **Управление приложениями**

#### **Открыть приложение**

В главном меню или меню списка приложений нажмите на пиктограмму приложения, чтобы его открыть.

#### **Добавить пиктограмму в главное меню**

В меню списка приложений нажмите и удерживайте приложение, перетащите его в нужное место в главном меню.

#### **Удаление приложения**

Нажмите и удерживайте приложение, перетащите его на значок удаления и отпустите, когда пиктограмма станет красной.

#### **Создание папки**

Вы можете группировать приложения, перетаскивая одно приложение на другое.

#### Краткое руководство пользователя Prestigio MultiPad

# **@Prestigio**

## **Совершение вызова**

Нажмите  $\blacksquare$ чтобы открыть панель набора номера, ввелите номер. Нажмите  $\blacksquare$ также можете вызвать номер из списка звонков или списка контактов.

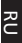

## **Ответ на вызов или отклонение вызова**

- Переместите  $\overline{Q}$  в  $\overline{L}$  для ответа на вызов.
- Переместите  $\bigodot$  в  $\bigodot$  для отклонения вызова.
- Переместите  $\bigodot$  в  $\bigodot$  для отправки сообщения вызывающему абоненту.
- $\bullet$  Нажмите на кнопку выключения питания или кнопку изменения громкости, чтобы отключить звуковой сигнал при поступлении входящего звонка, не отклоняя сам вызов.

## **Подключение к сети Интернет**

Вы можете подключиться к сети Интернет при помощи сети Wi-Fi или используя сеть передачи данных Вашего сотового оператора.

#### **Подключение к беспроводной сети**

1. Нажмите вкладку **Настройки** в главном меню или списке приложений и включите **Wi-Fi**.

- 2. Обнаруженные сети Wi-Fi будут отображены в списке. Выберите нужную сеть Wi-Fi.
- 3. Нажмите **Подключиться**. Введите пароль при необходимости.

### **Включение передачи данных**

1. Нажмите **Настройки** > **Дополнительно...** > **Мобильные сети** > **Вкл. передачу данных**. 2. Включите передачу данных.

Вы можете включить /выключить Wi-Fi и передачу данных в разделе быстрых настроек. Для доступа к разделу быстрых настроек прокрутите экран сверху вниз от правого верхнего угла экрана в главном меню.

# **Пункт Характеристика** Процессор Quad Core MSM8212 Cortex A7 Память 8GB Flash+1GB LPDDR2, поддержка micro SD до 32GB ОС Android 4.3, Jelly Bean Частота 1.2GHz GPU Adreno 302, до 400Mhz Дисплей 8" (4:3 IPS), ёмкостный с поддержкой «мульти-тач» (до 5 точек)

## **Технические характеристики**

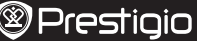

Краткое руководство пользователя Prestigio MultiPad

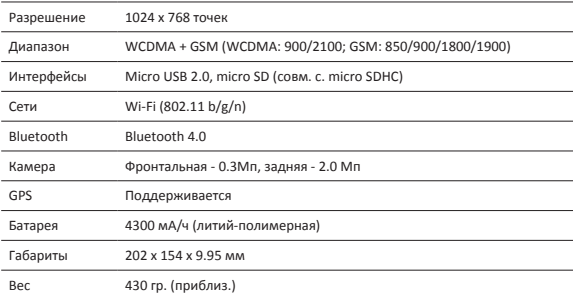

#### **Информация об уровне излучения (SAR)**

Наивысшее значение SAR для телефона PMT3287\_3G при сравнении со стандартными показателями составило **0.509** W/ kg (10g) в соответствии с рекомендациями ICNIRP.

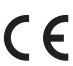

Поскольку компания Prestigio постоянно улучшает и модернизирует свою продукцию, программное обеспечение данного устройства может незначительно отличаться от описания, приведенного в кратком руководстве пользователя.

Данное устройство Prestigio соответствует требованиям директивы ЕС 1999/5/ES. Для получения дополнительной информации см. http://www.prestigio.com/compliance.

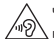

Чтобы не допустить повреждения слуха, не слушайте музыку в наушниках на высоком уровне громкости в течение длительного времени.

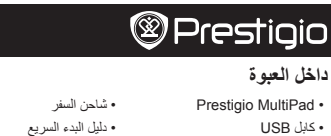

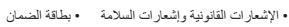

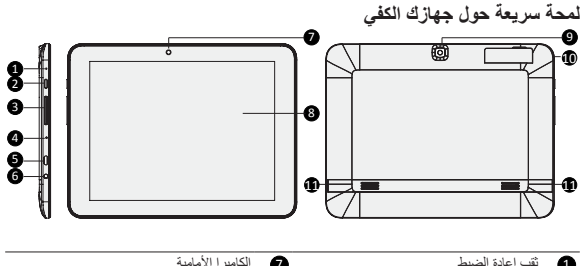

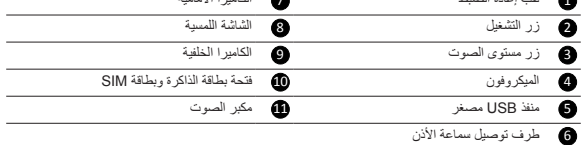

**بدء الاستخدام**

AR

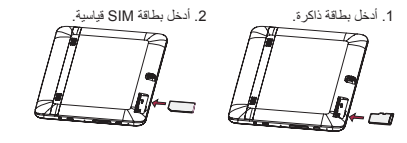

.3 اضغط مع الاستمرار على زر الطاقة لتشغیل جھازك الكفي.

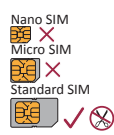

Prestigio MultiPad

دليل البدء السريع

دليل البدء السريع Prestigio MultiPad **شحن الجھاز الكفي**

قم بتوصیل جھازك الكفي بمقبس الطاقة باستخدام كابل USB وشاحن السفر المضمنین.

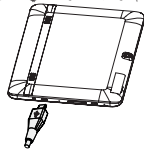

**الشاشة الرئیسیة** یمكن أن تحتوي الشاشة الرئیسیة على لوحات متعددة ولعرض التطبیقات والتطبیقات المصغرة في اللوحات الأخرى، اسحب إلى الیسار أو الیمین. وجانب التطبیقات والتطبیقات المصغرة، یمكنك أیضًا مشاھدة الرموز التالیة على الشاشة الرئیسیة.

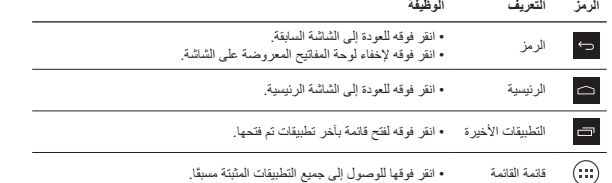

# **إدارة التطبیقات الخاصة بك**

**فتح أحد التطبیقات** من الشاشة الرئیسیة أو قائمة القائمة، حدد رمز أحد التطبیقات لفتحھ.

**إضافة رمز لتطبیق إلى الشاشة الرئیسیة** في قائمة القائمة، انقر مع الاستمرار فوق التطبیق، واسحبھ إلى مكان یمین الشاشة الرئیسیة.

**إزالة أحد التطبیقات** انقر مع الاستمرار فوق التطبیق، واسحبھ إلى رمز الإزالة في الجزء العلوي، ثم حرره بعد تحول الرمز إلى اللون الأحمر.

> **إنشاء مجلد**  اجمع العدید من رموز التطبیقات معًا عن طریق سحب أحد التطبیقات فوق الآخر.

B<br>R

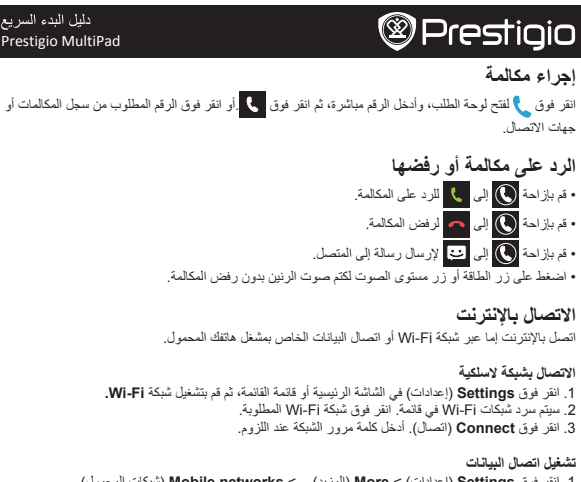

Prestigio MultiPad

دليل البدء السريع

- .1 انقر فوق **Settings**) إعدادات) > **More**) المزید)... > **networks Mobile**)شبكات المحمول) > **enabled Data**) تمكین البیانات). .2 قم بتشغیل اتصال البیانات.
- كما یمكنك تشغیل / كما یمكنك تشغیل Fi-Wi واتصال البیانات في Settings Quick) الإعدادات السریعة). وللوصول إلى Settings Quick) الإعدادات السریعة)، قم بالإزاحة لأسفل من الزاویة العلویة الیمنى للشاشة الرئیسیة.

**المواصفات الفنیة**

 $\geq$ 

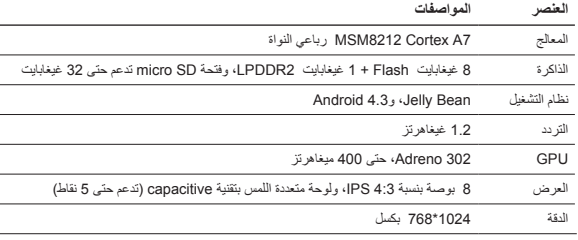

## دليل البدء السريع Prestigio MultiPad

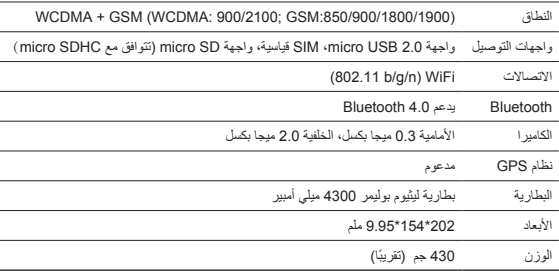

**معلومات معدل الاستیعاب المحددة** أقصى قیمة SAR تم قیاسھا للجھاز طراز G3\_3287PMT عند اختبار توافقھ مع المعیار كانت 0.509 وات/كیلو غرام إن (10 غرام) بالنسبة لتوصیة ICNIRP.

مع التحديثات والتحسينات التي تطرأ باستمرار على منتجات Prestigio، قد تظهر برامج جهازك ومكوناته بشكل F ا<br>" مختلف قليلاً أو يحتوي على وظائف معدّلة مقارنةً بما هو مبيّن في دليل البدء السريع الذي بين يديك.

تعلن Prestigio هنا أن جهاز Multipad هذا يتوافق مع المتطلبات الأساسية واللوائح ذات الصلة الأخرى التي نصت عليها توجيهات الاتحاد الأوروبي رقع EC/1999/5. يمكن العثور على النسخة الكاملة من إعلان المطابقة على الموقع: .http://www.prestigio.com/compliance

.<br>11⁄2 لتجنب احتمال فقدان السمع، لا تستمع بمستويات صوت عالية لفترات طويلة.

Prestigio

#### Кратко ръководство Prestigio MultiPad

# **@Prestigio**

BG

## **Съдържание на пакета**

- Таблет Prestigio MultiPad Зарядно устройство
- 
- Правни бележки, мерки за безопасност Гаранционна карта
- 
- USB кабел Саландар Кратко ръководство
	-

# **Вашият таблет от пръв поглед**

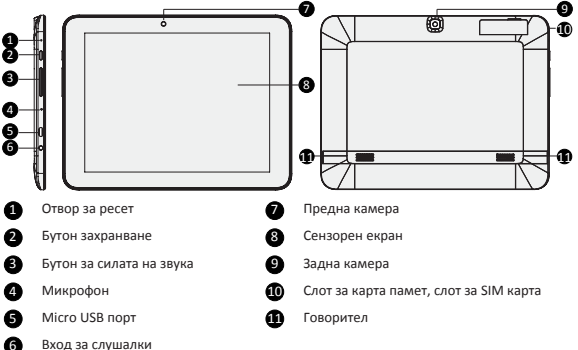

## **Първи стъпки**

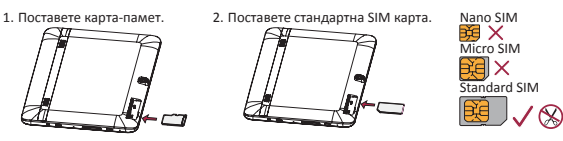

3. Натиснете и задръжте бутон Захранване, за да включите таблета.

#### Кратко ръководство Prestigio MultiPad

## **Зареждане на таблета**

ຕິ

Свържете таблета към контакт от електрическата мрежа, като използвате включените в комплекта USB кабел и зарядно устройство.

## **Начален екран**

Началният екран може да има няколко панела. За достъп до приложенията и уиджетите на другите панели, плъзнeте със замах пръст по екрана наляво или надясно.

Освен приложения и уиджети, в Началния екран можете да видите иконите, описани подолу.

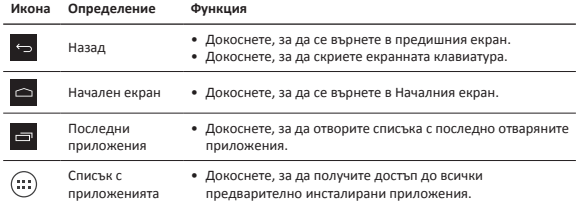

## **Управление на приложенията**

#### **Отваряне на приложение**

В Началния екран или в списъка с всички приложения, докоснете иконата на дадено приложение, за да го отворите.

### **Добавяне на икона на приложение в Началния екран**

В списъка с всички приложения, докоснете и задръжте иконата на приложението и го провлачете до желаното място в Началния екран.

#### **Премахване на приложение**

Докоснете и задръжте иконата на приложението, провлачете я до иконата за изтриване в горната част на екрана, и пуснете иконата, след като тя стане червена.

### **Създаване на папка**

Съберете няколко икони на приложения заедно, като провлачате едно приложение върху друго.

## **Осъществяване на повикване**

Докоснете , за да отворите клавиатурата за набиране, въведете директно номера и

после докоснете **4.** Или докоснете желания номер от журнала с обажданията или от списъка с контактите.

**Отговаряне или отхвърляне на повикване**

- Плъзнете  $\overline{R}$  към  $\overline{R}$ , за да отговорите на повикване.
- Плъзнете  $\bigodot$  към  $\bigodot$ , за да отхвърлите повикването.
- Плъзнете  $\bigodot$  към  $\bigcirc$ , за да изпратите съобщение на контакта, който се обажда.
- • Натиснете бутон Захранване или бутона за нивото на звука, за да заглушите звъна при повикване без да отхвърлите обаждането.

## **Свързване към Интернет**

Можете да се свържете към Интернет или по Wi-Fi мрежа, или като използвате връзката за данни на вашия мобилен оператор.

#### **Свързване към безжична мрежа**

- 1. Докоснете **Settings** (Настройки) в Началния екран или в списъка с всички приложения, и включете Wi-F**i**.
- 2. Таблетът ще покаже списък с близките Wi-Fi мрежи, към които можете да се свържете. Докоснете желаната от вас Wi-Fi мрежа.
- 3. Докоснете **Connect** (Свързване). Въведете паролата на мрежата, ако бъде поискана парола.

#### **Включване на връзката за данни**

- 1. Докоснете **Settings** > **More...** > **Mobile networks** > **Data enabled** (Настройки > Още... > Мобилни мрежи > Активирана връзка за данни).
- 2. Включете връзката за данни.

Можете също да включвате или изключвате Wi-Fi и връзката за данни в Quick Settings (Бързи настройки). За достъп до Quick Settings, плъзнете пръст нагоре от долния десен ъгъл на Началния екран.

## **Технически спецификации**

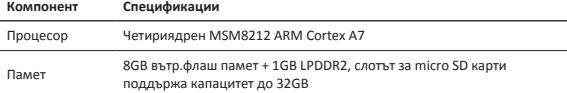

ლ<br>თ

ຕິ

Кратко ръководство Prestigio MultiPad

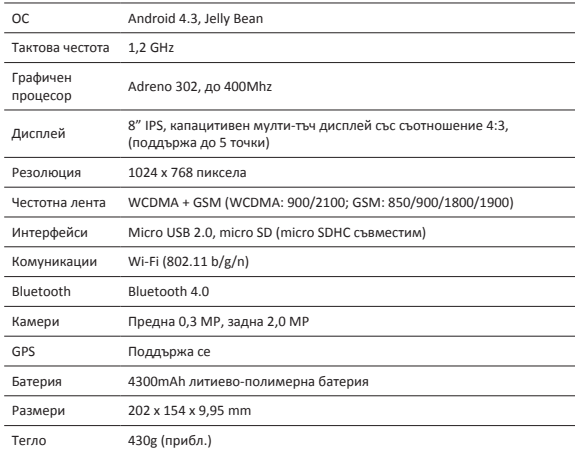

### **Информация за специфичната степен на абсорбция**

Най-високата степен на абсорбция (SAR) за PMT3287\_3G при тестване за съвместимост със стандарта бе **0.509** W/kg (10g) за препоръка от ICNIRP.

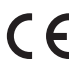

Тъй като продуктите на Prestigio непрекъснато се обновяват и подобряват, софтуерът и хардуерът на вашето устройство може да имат малко по-различен външен вид или променена функционалност от представените в това Кратко ръководство.

С настоящето Prestigio декларира, че този Multipad съответства на основните изисквания и на други релевантни нормативни актове породени от Директивата на ЕС 1999/5/EC. Пълният вариант на декларацията за съответствие се намира на: http://www.prestigio.com/compliance

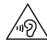

За да предотвратите възможно увреждане на слуха, не слушайте твърде високи нива  $\Delta$ на звука за продължителни периоди от време.

### Stručný návod k obsluze Prestigio MultiPad

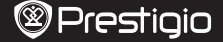

 $\overline{\Omega}$ 

## **Obsah balení**

- 
- 
- • Prestigio MultiPad • Cestovní nabíječka
- USB kabel Stručný návod k obsluze
- • Právní a bezpečnostní upozornění • Záruční list

# **Přehled tabletu**

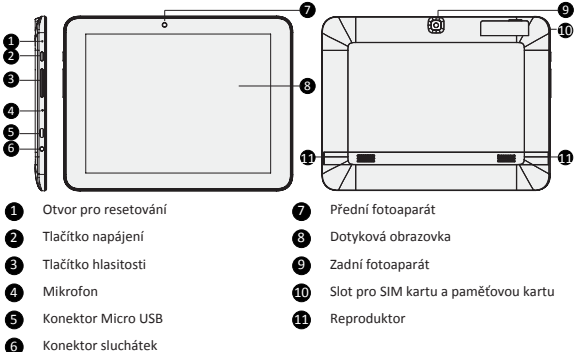

## **Začínáme**

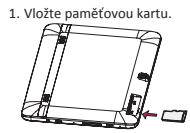

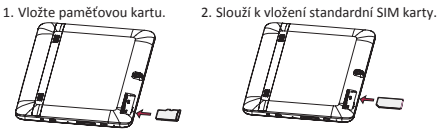

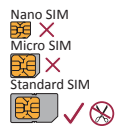

3. Stisknutím a podržením tlačítka napájení zapnete tablet.

Stručný návod k obsluze Prestigio MultiPad

# **Nabíjení tabletu**

 $\Xi$ 

Připojte tablet k elektrické zásuvce pomocí přibaleného USB kabelu a cestovní nabíječky.

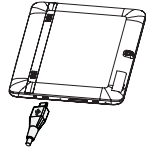

## **Domovská obrazovka**

Domovská obrazovka se skládá z několika panelů. Widgety a aplikace na dalších panelech zobrazíte přetažením vlevo nebo vpravo.

Kromě aplikací a widgetů jsou na domovské obrazovce zobrazeny také níže uvedené ikony.

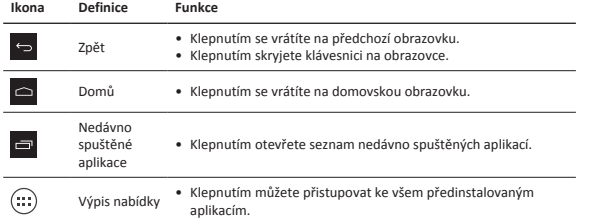

# **Správa aplikací**

## **Otevření aplikace**

Na domovské obrazovce nebo ve výpisu nabídky otevřete aplikaci tím, že klepnete na její ikonu.

## **Přidání ikony aplikace na domovskou obrazovku**

Ve výpisu nabídky klepněte na aplikaci a podržte ji stisknutou, následně ji přetáhněte na správné místo na domovské obrazovce.

### **Odebrání aplikace**

Klepněte na aplikaci a podržte ji stisknutou, přetáhněte ji nahoru na ikonu odebrání, a poté, co ikona zčervená, uvolněte stisk.

### **Vytvoření složky**

Více aplikací lze zkombinovat dohromady tak, že přetáhnete jednu na druhou.

### Stručný návod k obsluze Prestigio MultiPad

# **Volání**

Klepnutím na **t**otevřete číselnou klávesnici, zadejte číslo přímo a poté klepněte na **k**. Nebo klepněte na požadované číslo z protokolu volání či z kontaktů.

# $\rm{C}$

**@Prestigio** 

# **Přijetí či odmítnutí hovoru**

- Přetažením  $\bigodot$  na  $\bigcup$  přijmete hovor.
- Přetažením  $\bigodot$  na  $\bigodot$  odmítnete hovor.
- Přetažením  $\bigodot$  na  $\bigodot$  odešlete volajícímu zprávu.
- • Stisknutím tlačítka napájení ztlumíte vyzvánění, aniž byste hovor odmítli.

## **Připojení k internetu**

K internetu se můžete připojit buď prostřednictvím sítě Wi-Fi, nebo přes datové připojení svého mobilního operátora.

#### **Připojení k bezdrátové síti**

1. Klepněte na volbu **Nastavení** na domovské obrazovce nebo ve výpisu nabídky a zapněte **Wi-Fi**.

- 2. Zobrazí se seznam nalezených sítí Wi-Fi. Klepněte na požadovanou síť Wi-Fi.
- 3. Klepněte na volbu **Připojit**. V případě potřeby zadejte síťové heslo.

### **Zapnout datové připojení**

1. Klepněte na volbu **Nastavení** > **Více...** > **Mobilní sítě** > **Data povolena**.

2. Zapněte datové připojení.

Wi-Fi a datové připojení můžete rovněž zapnout/vypnout v nabídce Rychlé nastavení. Do nabídky Rychlé nastavení se dostanete, když přetáhnete prst od pravého horního rohu na domovské obrazovce.

# **Položka Specifikace** Procesor Čtyřjádrový MSM8212 Cortex A7 Paměť 8GB Flash <sup>+</sup> <sup>1</sup> GB LPDDR2, slot pro Micro SD karty podporuje karty <sup>o</sup> kapacitě až 32 GB OS Android 4.3, Jelly Bean Frekvence 1,2 GHz Grafický procesor Adreno 302, až 400 MHz

## **Technické parametry**

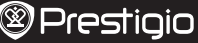

Stručný návod k obsluze Prestigio MultiPad

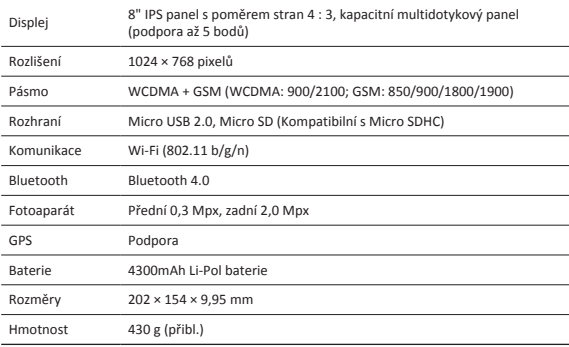

#### **Informace o specifické míře pohlcení (SAR)**

Nejvyšší naměřená hodnota SAR pro zařízení PMT3287\_3G byla během testování dodržování norem rovna **0,509** W/kg (10g) pro nařízení ICNIRP.

> Produkty od společnosti Prestigio jsou neustále aktualizovány a zlepšovány, takže se může vzhled vašeho zařízení a jeho funkce drobně lišit od toho, co je prezentováno v tomto Stručném návodu k obsluze.

Společnost Prestigio tímto prohlašuje, že toto zařízení Multipad vyhovuje základním požadavkům a dalším příslušným nařízením stanoveným směrnicí EU 1999/5/ES. Úplné znění prohlášení o shodě je k dispozici na adrese: http://www.prestigio.com/compliance.

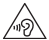

Chcete-li předejít možnému poškození sluchu, neposlouchejte delší časové úseky velmi 49\hlasitou hudbu a jiné zvuky.

### Schnellstartanleitung Prestigio MultiPad

# **@Prestigio**

DE

## **Inhalt des Pakets**

- Prestigio MultiPad Reiseladegerät
- 
- Anmerkungen zu Gesetz und Sicherheit Garantiekarte
- 
- USB-Kabel Schnellstartanleitung
	-

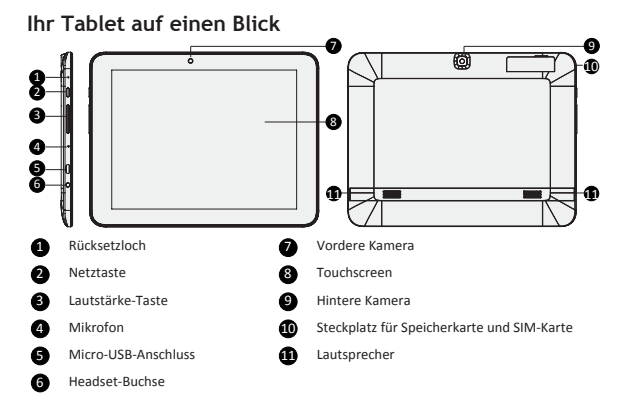

# **Erste Schritte**

1. Stecken Sie eine Speicherkarte 2. Stecken Sie eine Standardein. SIM-Karte ein.

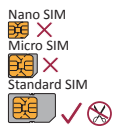

3. Halten Sie die Netztaste gedrückt, um Ihren Tablet-PC anzuschalten.

Schnellstartanleitung Prestigio MultiPad

## **Aufladen des Tablets**

٣

Schließen Sie Ihren Tablet-PC mit dem beigefügten USB-Kabel und dem Reiseladegerät an eine Steckdose an.

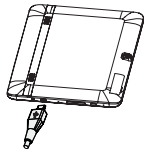

## **Start-Bildschirm**

Der Start-Bildschirm kann aus mehreren Feldern bestehen. Um sich Apps und Widgets auf anderen Feldern anzusehen, wischen Sie nach links oder rechts.

Neben Apps und Widgets sehen Sie auf dem Start-Bildschirm auch folgende Symbole.

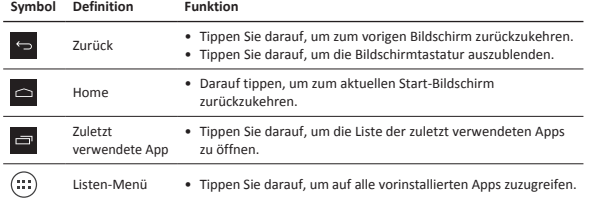

## **Verwalten Ihrer Apps**

## **Öffnen einer App**

Tippen Sie auf dem Start-Bildschirm oder im Listen-Menü auf eine App, um sie zu öffnen.

## **App-Symbol zum Start-Bildschirm hinzufügen**

Halten Sie die App im Listen-Menü angetippt und ziehen Sie sie auf die gewünschte Stelle des Start-Bildschirms.

#### **App entfernen**

Halten Sie die App angetippt, ziehen Sie sie auf das Entfernen-Symbol am oberen Rand und lassen Sie sie los, sobald das Symbol rot wird.

## **Ordner erstellen**

Kombinieren Sie mehrere App-Symbole, indem Sie eine App über eine andere ziehen.

an.

# **@Prestigio**

## **Einen Anruf durchführen**

Tippen Sie auf **Steinen Wählblock zu öffnen, geben Sie die Nummer direkt ein und tippen Sie** dann auf **R**. Oder tippen Sie die gewünschte Nummer im Anrufprotokoll oder den Kontakten

 $\sum_{n=1}^{\infty}$ 

**Einen Anruf annehmen oder ablehnen**

- Schieben Sie  $\bigodot$  nach  $\bigcup$ , um den Anruf anzunehmen.
- Schieben Sie  $\left(\bigcirc\right)$  nach  $\leftarrow$  , um den Anruf abzulehnen.
- Schieben Sie  $\bigodot$  nach  $\bigcirc$ , um dem Anrufer eine Nachricht zu schicken.
- • Drücken Sie die Netz- oder die Lautstärketaste, um das Klingeln stummzuschalten, ohne den Anruf abzulehnen.

## **Verbinden mit dem Internet**

Verbinden Sie sich entweder über WLAN oder über die Mobildatenverbindung Ihres Anbieters mit dem Internet.

#### **Verbindung mit einem Drahtlosnetzwerk**

- 1. Tippen Sie auf dem Start-Bildschirm oder im Listen-Menü auf Einstellungen und aktivieren Sie **WLAN**.
- 2. Erkannte WLAN-Netze werden aufgelistet. Tippen Sie das gewünschte WLAN-Netzwerk an.
- 3. Tippen Sie auf **Verbinden**. Geben Sie bei Bedarf das Netzwerkpasswort ein.

### **Datenverbindung einschalten**

- 1. Tippen Sie auf **Einstellungen** > **Mehr...** > **Mobile Netzwerke** > **Daten aktiviert**.
- 2. Schalten Sie die Datenverbindung ein.

Sie können WLAN und die Datenverbindung auch über die Schnelleinstellungen ein-/ ausschalten. Zum Zugriff auf die Schnelleinstellungen schieben Sie von der oberen rechten Ecke des Start-Bildschirms her nach unten.

# **Technische Daten**

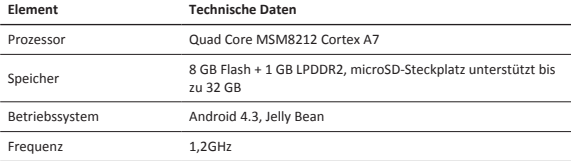

# **<sup><sup>@</sup>Prestigio**</sup>

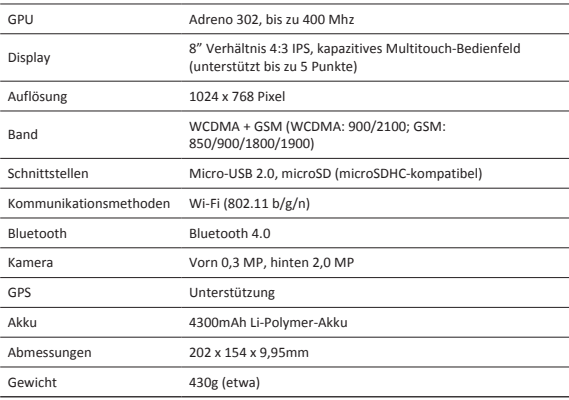

## **Informationen über die spezifische Absorptionsmenge (SAR)**

Der höchste SAR-Wert für dieses PMT3287\_3G-Modell beim Erfüllungstest des Standards betrug **0.509** W/kp (10 g) für die ICNIRP-Empfehlung.

Da Prestigio-Produkte ständig aktualisiert und verbessert werden, kann die Software und Hardware Ihres Geräts etwas anders aussehen oder einen anderen Funktionsumfang als in dieser Schnellstartanleitung beschrieben aufweisen.

Prestigio bestätigt hiermit, dass dieser Multipad den Grundanforderungen und anderen zutreffenden Bestimmungen genügt, die durch die EU-Direktive 1999/5/EC vorgeschrieben sind. Die vollständige Version der Konformitätserklärung gibt es auf: http://www.prestigio.com/compliance.

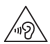

Zur Vermeidung von Hörschäden sollte nicht über längere Zeiträume eine hohe Lautstärke eingestellt werden.

### Kiirjuhend Prestigio MultiPad

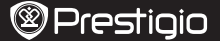

 $\mathbb{E}$ 

## **Pakendis olevad esemed**

- • Prestigio MultiPad • Kaasaskantav laadija
	-
- USB-kaabel Kiiriuhend
- • Õigus- ja ohutusteatised • Garantiikaart
	-

# **Tahvelarvuti ülevaade**

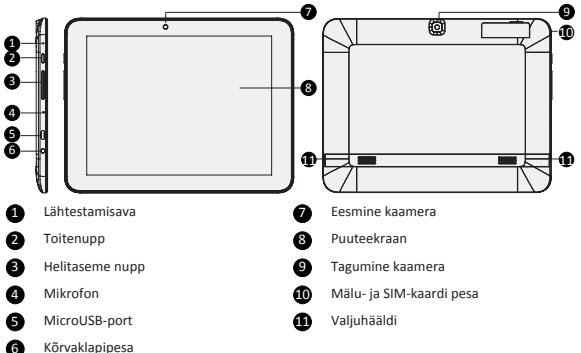

# **Alustamine**

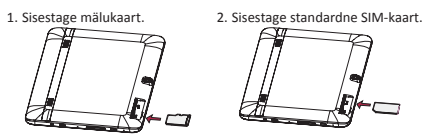

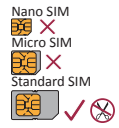

3. Tahvelarvuti sisselülitamiseks vajutage ja hoidke toitenuppu all.

## **Tahvelarvuti laadimine**

EE

Ühendage oma tahvelarvuti kaasasoleva USB-kaabli ja kaasaskantava laadija abil vooluvõrku.

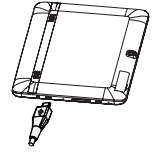

## **Avakuva**

Avakuval võib olla mitu paneeli. Teiste paneelide rakenduste ja vidinate vaatamiseks viibake vasakule või paremale.

Peale rakenduste ja vidinate näete avakuval ka alltoodud ikoone.

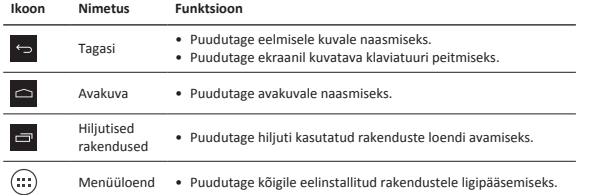

# **Rakenduste haldamine**

## **Rakenduse avamine**

Avakuval või menüüloendis olles puudutage rakenduse ikooni, mida soovite avada.

## **Rakenduse ikooni lisamine avakuvale**

Loendimenüüs olles puudutage ja hoidke sõrme rakendusel ning lohistage see õigele kohale avakuval.

#### **Rakenduse eemaldamine**

Puudutage ja hoidke sõrme rakendusel, seejärel lohistage see ülal olevale eemaldamise ikoonile ning laske lahti kui ikoon muutub punaseks.

## **Kausta loomine**

Ühendage mitu rakenduse ikooni, lohistades ühe rakenduse teise peale.

#### Kiirjuhend Prestigio MultiPad

# **@Prestigio**

## **Helistamine**

Puuteklahvistiku avamiseks puudutage  $\cdot$ , valige soovitud number ja seejärel puudutage  $\cdot$ . Või puudutage soovitud numbrit kõnelogist või kontaktide alt.

# EE

# **Kõnele vastamine või sellest keeldumine**

- Kõnele vastamiseks libistage  $\overline{\mathbb{Q}}$  kohale  $\overline{\mathbb{Q}}$
- Kõnest keeldumiseks libistage  $\bigodot$  kohale  $\bigodot$
- Helistajale sõnumi saatmiseks libistage  $\bigodot$  kohale  $\bigodot$
- • Vajutage toitenuppu või helitaseme nuppu, et helin ilma kõnest keeldumiseta vaigistada.

## **Internetiühenduse loomine**

Looge internetiühendus WiFi-võrgu või oma mobiilsideoperaatori võrguühenduse kaudu.

### **WiFi-ühenduse loomine**

- 1. Puudutage avakuval või loendimenüüs valikut **Sätted** ja lülitage **WiFi** sisse.
- 2. Kuvatakse leitud WiFi-võrgud. Puudutage soovitud WiFi-võrku.
- 3. Puudutage nuppu **Ühenda**. Vajaduse korral sisestage võrguparool.

### **Andmesideühenduse sisselülitamine**

1. Puudutage **Sätted** > **Veel ...** > **Mobiilivõrgud** > **Andmeside lubatud**.

2. Andmesideühenduse sisselülitamine

Saate WiFi ja andmesideühenduse ka kiirsätete alt sisse või välja lülitada. Kiirsätete juurde pääsemiseks libistage avakuva ülemisest parempoolsest nurgast allapoole.

# **Tehnilised andmed**

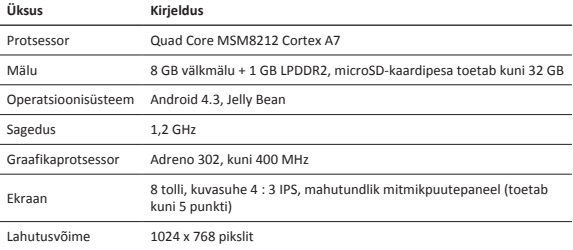

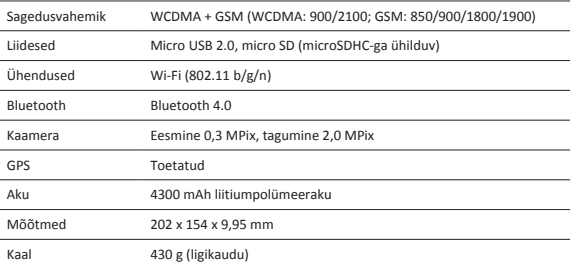

## **Erineelduvuskiiruse teave**

ICNIRP-i kehtestatud piirnormide järgi standardile vastavuse testimisel oli seadme PMT3287\_3G SAR-i suurim võimalik väärtus **0,509** W/kg (10 g).

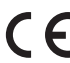

Kuna Prestigio tooteid uuendatakse ja täiendatakse pidevalt, võib teie seadme

riist- ja tarkvara välimuse ja funktsioonide poolest käesolevas kiirjuhendis kirjeldatust mõnevõrra erineda.

Prestigio kinnitab, et see Multipad vastab ELi direktiivi 1999/5/EÜ peamistele nõuetele ja muude asjaomaste määruste nõuetele. Vastavusavalduse täisversioon on saadaval aadressil http://www.prestigio.com/compliance.

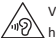

Võimalike kuulmiskahjustuste vältimiseks ärge kasutage pikema aja jooksul kõrget helitaset.

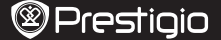

## **Volumen de suministro**

- 
- 
- • MultiPad Prestigio • Cargador de viaje
- • Cable USB • Guía de inicio rápido
- • Aviso legal y de seguridad • Tarjeta de garantía
- 

# $\overline{5}$

## **Visión general de la tableta** 4 6 5 7 8 9 10 11 11 1 3 2 **1** Orificio de restablecimiento **7** Cámara frontal 2 Botón de encendido **8** Pantalla táctil **3** Botón volumen **9** Cámara trasera 4 Micrófono 10 Ranura para tarjeta SIM y tarjeta de memoria **6** Puerto Micro USB 11 Altavoz 6 Toma del auricular

# **Introducción**

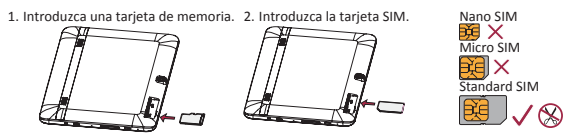

3. Pulse y mantenga pulsado el botón de encendido para encender la tableta.

Guía de inicio rápido Prestigio MultiPad

## **Carga de la tableta**

ES

Conecte su tableta a una toma de corriente usando el cable USB y el cargador de viaje suministrados.

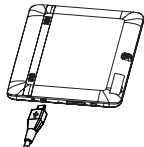

## **Pantalla de inicio**

La pantalla de inicio puede tener diferentes paneles. Para ver las aplicaciones y widgets en otros paneles, deslice el dedo hacia la derecha o la izquierda.

Además de las aplicaciones y widgets, en la pantalla de inicio puede ver también los siguientes iconos.

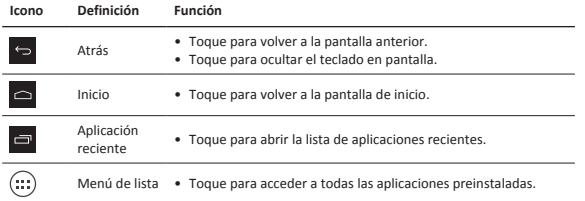

## **Administrar las aplicaciones**

## **Abrir una aplicación**

En la pantalla de inicio o el menú lista, toque el icono de una aplicación para abrirla.

## **Añadir el icono de una aplicación a la pantalla de inicio**

En el menú lista, toque y mantenga pulsada la aplicación y arrástrela al lugar correspondiente en la pantalla de inicio.

#### **Eliminar una aplicación**

Toque y mantenga pulsada la aplicación, arrástrela hasta el icono eliminar de la parte superior y suéltela cuando el icono se vuelva rojo.

### **Crear una carpeta**

Combine varios iconos de aplicaciones arrastrando una aplicación sobre la otra.

#### Guía de inicio rápido Prestigio MultiPad

# **@Prestigio**

## **Hacer una llamada**

Toque **t** para abrir el teclado de marcado, introduzca el número directamente y toque **Q** toque el número deseado del registro de llamadas o los contactos.

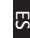

## **Responda o rechace una llamada**

- Deslice  $\bigodot$  hacia  $\bigcup$  para responder la llamada.
- Deslice  $\bigodot$  hacia para rechazar la llamada.
- Deslice  $\bigodot$  hacia  $\bigcirc$  para enviar un mensaje al autor de la llamada.
- • Pulse el botón de encendido o el botón de volumen para silenciar el tono sin rechazar la llamada.

## **Conexión a Internet**

Conéctese a Internet a través de la red Wi-Fi o con los datos de conexión de su operador de telefonía móvil.

## **Conexión a una red inalámbrica**

- 1. Toque **Ajustes** en la pantalla de inicio o el menú lista y encienda el **Wi-Fi**.
- 2. Aparecerán las redes Wi-Fi detectadas. Toque la red Wi-Fi que desee.
- 3. Toque **Conectar**. Introduzca la contraseña de red si es necesario.

### **Encender la conexión de datos**

1. Toque **Ajustes** > **Más...** > **Redes móviles** > **Datos activados**.

2. Encienda la conexión de datos.

También puede encender/apagar el Wi-Fi y la conexión de datos en Ajustes rápidos. Para acceder a Ajustes rápidos, deslice el dedo hacia abajo desde la esquina superior derecha de la pantalla de inicio.

## **Especificaciones técnicas**

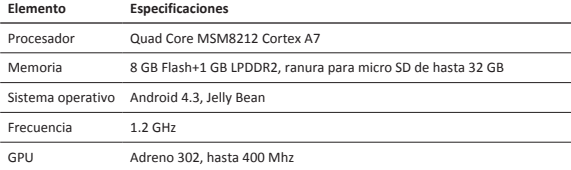

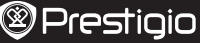

Guía de inicio rápido Prestigio MultiPad

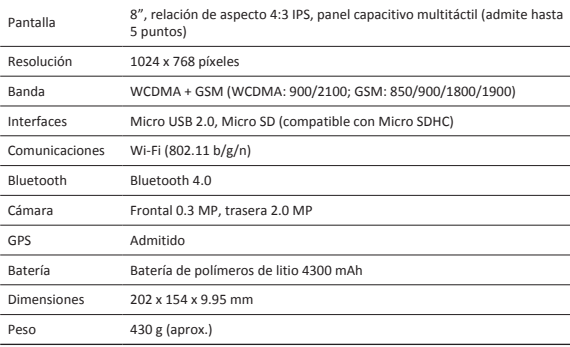

#### **Información sobre la tasa de absorción específica**

El valor SAR máximo para este modelo PMT3287\_3G durante la prueba de conformidad con la normativa era de **0.509**W/kg (10g) para la recomendación ICNIRP.

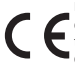

Debido a la mejora y actualización constantes de los productos Prestigio, es posible que el software y la apariencia física del dispositivo sean ligeramente diferentes o funcionen de una manera ligeramente distinta con respecto a lo expuesto en esta Guía de inicio rápido.

Por la presente, Prestigio declara que esta Multipad cumple con los requisitos básicos y demás prescripciones relevantes de la directiva europea 1999/5/CE. La versión completa de la declaración de conformidad está disponible en: http://www.prestigio.com/compliance.

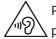

Para no sufrir daños auditivos, evite escuchar a volúmenes altos durante periodos prolongados.

### Guide de démarrage rapide Prestigio MultiPad

# **@Prestigio**

FR

## **Dans votre colis**

- 
- 
- • Avertissements légaux et consignes de sécurité • Carte de garantie
- Prestigio MultiPad Chargeur de voyage
- • Câble USB • Guide de démarrage rapide
	-

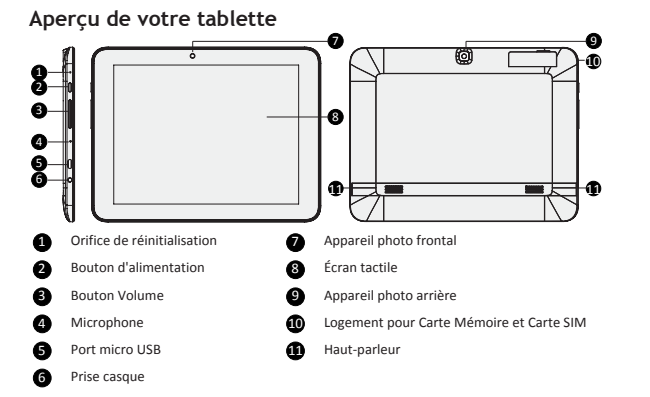

# **Démarrage**

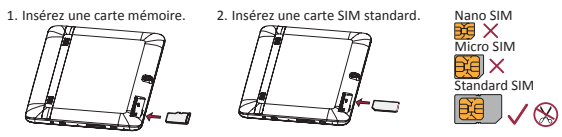

3. Maintenez enfoncée la touche d'alimentation pour mettre votre tablette en marche.

Guide de démarrage rapide Prestigio MultiPad

## **Charger votre tablette**

₩

Raccordez votre tablette à une prise de courant en utilisant le câble USB et le chargeur de voyage.

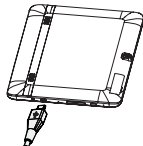

## **Écran d'accueil**

L'écran d'accueil peut avoir plusieurs panneaux. Pour afficher les applications et widgets des autres panneaux, balayez l'écran vers la gauche ou la droite.

En plus des applications et des widgets, vous pouvez également voir les icônes ci-dessous sur l'écran d'accueil.

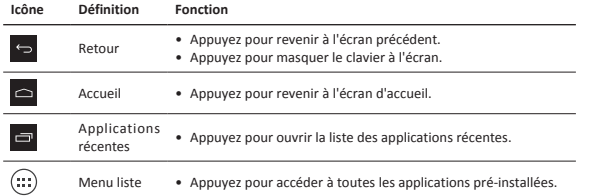

## **Gérer vos applications**

### **Ouvrir une application**

Sur l'écran d'accueil ou le menu liste, appuyez sur l'icône d'une application pour l'ouvrir.

#### **Ajouter une icône d'application sur l'écran d'accueil**

Dans le menu liste, appuyez sur l'application, maintenez-la enfoncée et faites la glisser au bon endroit sur l'écran Accueil.

#### **Supprimer un application**

Appuyez sur l'application, maintenez-la enfoncée et faites la glisser vers le haut. Relâchez l'icône dès qu'elle devient rouge.

## **Créer un dossier**

Rassemblez plusieurs icônes d'applications en les glissant les unes sur les autres.

#### Guide de démarrage rapide Prestigio MultiPad

# **@Prestigio**

## **Effectuer un appel**

Appuyez sur **t** pour ouvrir le pavé numérique et entrez le numéro directement, puis appuyez

sur **Q**. Ou appuyez sur le numéro voulu à partir du journal d'appels ou des contacts.

# **Répondre à un appel ou le rejeter**

- Faites glisser  $\overline{\mathbb{Q}}$  vers  $\overline{\mathbb{Q}}$  pour répondre à l'appel.
- Faites glisser  $\bigodot$  vers pour rejeter l'appel.
- Faites glisser  $\bigodot$  vers  $\bigodot$  pour envoyer un message au numéro appelant.
- Appuyer sur la touche d'alimentation ou la touche de volume pour couper la sonnerie sans rejeter l'appel.

## **Connexion à Internet**

La connexion à Internet se fait soit par le réseau Wi-Fi sur par la connexion aux données de votre opérateur mobile.

## **Connexion à un réseau sans fil**

- 1. Appuyez sur **Paramètres** sur l'écran Accueil ou le menu liste et activez la **Wi-Fi**.
- 2. Les réseaux Wi-Fi détectés seront affichés. Appuyez sur le réseau Wi-Fi voulu.
- 3. Appuyez sur **Connexion**. Saisissez le mot de passe réseau si nécessaire.

### **Activer la connexion de données**

- 1. Appuyez sur **Paramètres** > **Plus...** > **Réseaux mobiles** > **Données activées**.
- 2. Activez la connexion de données.
- Vous pouvez également activer/désactiver la Wi-Fi et la connexion aux données à partir du Paramétrage Rapide. Pour accéder au Paramétrage Rapide, glissez votre doigt vers le bas à partir du coin supérieur droit de l'écran Accueil.

# **Caractéristiques techniques**

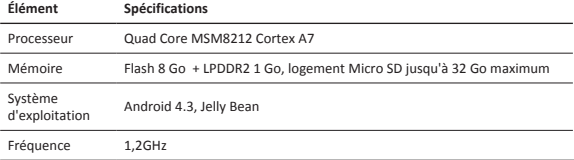

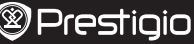

Guide de démarrage rapide Prestigio MultiPad

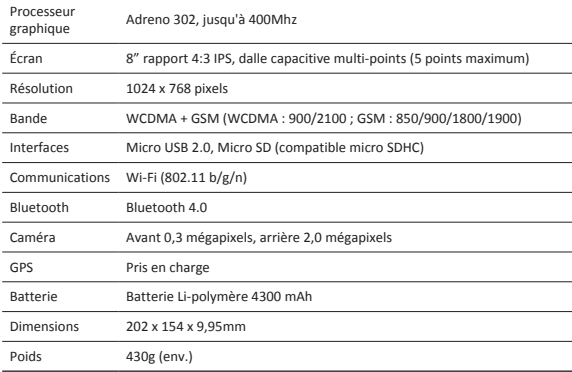

## **Informations sur le taux d'absorption spécifique**

La valeur SAR la plus élevée pour ce modèle PMT3287\_3G lors du test de conformité à la norme était de **0.509** W/kg (10 g) pour la recommandation ICNIRP.

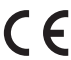

Car les produits Prestigio sont constamment mis à jour et améliorés, le logiciel de votre appareil peut avoir une apparence légèrement différente ou avoir des fonctionnalités modifiées par rapport à celles qui sont présentées dans ce Guide de démarrage rapide.

Prestigio déclare que ce Multipad fait face aux exigences de base et d'autres règles donées par la directive de l'Union Européenne 1999/5/ES. La version complète de la déclaration est disponible sur http://www.prestigio.com/compliance.

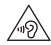

Pour éviter tout risque de dommages auditifs ne pas écouter pendant une longue période avec un volume élevé.
#### Οδηγός γρήγορης εκκίνησης Prestigio MultiPad

# **@Prestigio**

 $\Omega$ 

# **Μέσα στο πακέτο σας**

- 
- 
- • Νομικές σημειώσεις κι οδηγίες ασφαλείας • Κάρτα εγγύησης
- • Prestigio MultiPad • Φορτιστής ταξιδιού
- • USB καλώδιο • Οδηγός γρήγορης χρήσης
	-

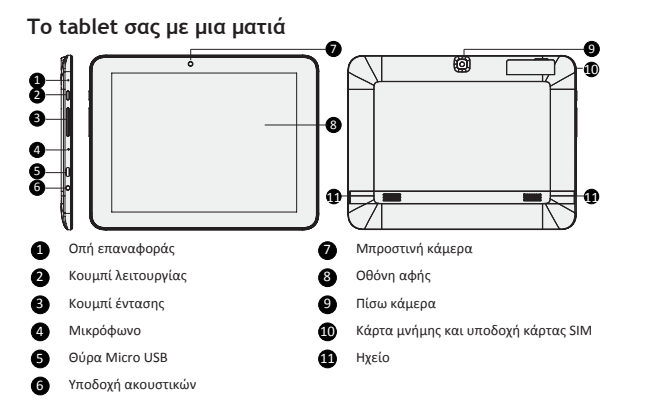

# **Έναρξη χρήσης**

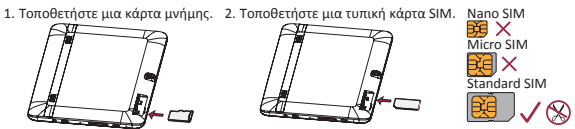

3. Πατήστε και κρατήστε πατημένο το κουμπί λειτουργίας για να ενεργοποιήσετε το tablet σας.

#### Οδηγός γρήγορης εκκίνησης Prestigio MultiPad

## **Φορτίστε το tablet σας**

잎<br>자

Συνδέστε το tablet σας σε μια πρίζα χρησιμοποιώντας το παρεχόμενο καλώδιο USB και φορτιστή ταξιδίου

# **Αρχική οθόνη**

Η αρχική οθόνη μπορεί να έχει πολλαπλά πάνελ. Για να δείτε τις εφαρμογές και τα widgets σε άλλους πίνακες, σύρετε προς τα αριστερά ή δεξιά.

Εκτός από τις εφαρμογές και τα widgets, μπορείτε επίσης να δείτε τα παρακάτω εικονίδια στην αρχική οθόνη.

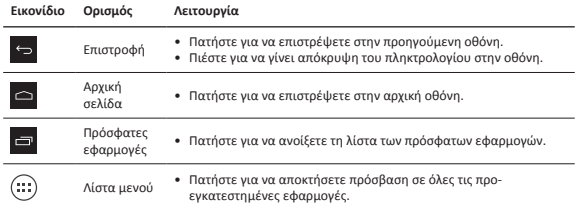

# **Διαχειριστείτε τις εφαρμογές σας**

#### **Ανοίξτε μια εφαρμογή**

Στο μενού της Αρχικής οθόνης ή στη λίστα, επιλέξτε ένα εικονίδιο εφαρμογής για να την ανοίξετε.

#### **Προσθέστε ένα εικονίδιο εφαρμογής στην Αρχική οθόνη**

Στη λίστα του μενού, πατήστε και κρατήστε παρατεταμένα την εφαρμογή και σύρετέ στη σωστή θέση στην Αρχική οθόνη.

#### **Κατάργηση μιας εφαρμογής**

Πατήστε και κρατήστε παρατεταμένα την εφαρμογή. Σύρετέ, στο εικονίδιο αφαίρεσης στην κορυφή και αφήστε την όταν το εικονίδιο γίνει κόκκινο.

#### **Δημιουργήστε ένα φάκελο**

Συνδυάστε διάφορα εικονίδια των εφαρμογών μαζί, σύρωντας μια εφαρμογή πάνω από μια άλλη.

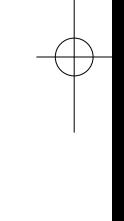

# **Πραγματοποιήστε μια κλίση**

Πατήστε ινια να ανοίξετε το πληκτρολόγιο κλήσης, πληκτρολογήστε απευθείας τον αριθμό

και στη συνέχεια πατήστε . Εναλλακτικά, αγγίξτε τον επιθυμητό αριθμό από το αρχείο κλήσεων ή τις επαφές σας.

# **Απάντηση ή απόρριψη μιας κλήσης**

- Σύρετε το **Q** στο **L** για να απαντήσετε την κλήση.
- Σύρετε το **Ο** στο **Ι΄** για να απορρίψετε την κλήση.
- Σύρετε το **Ο** στο **Ι** για να στείλετε ένα μήνυμα προς τον καλούντα.
- • Πατήστε το κουμπί λειτουργίας ή το πλήκτρο έντασης για σίγαση του ήχου κουδουνίσματος χωρίς να απορρίψετε τη κλήση.

# **Συνδεθείτε στο Διαδίκτυο**

Συνδεθείτε στο Διαδίκτυο είτε μέσω του δικτύου Wi-Fi είτε μέσω της σύνδεσης δεδομένων της κινητής τηλεφωνίας σας.

#### **Σύνδεση σε ασύρματο δίκτυο**

- 1. Πατήστε **Ρυθμίσεις** στο μενού της Αρχικής οθόνης ή στη λίστα κι ενεργοποιήστε το **Wi-Fi**.
- 2. Τα Wi-Fi δίκτυα που έχουν εντοπιστεί θα αναγράφονται σε μια λίστα. Επιλέξτε το επιθυμητό δίκτυο Wi-Fi.
- 3. Πατήστε **Σύνδεση**. Εισάνετε τον κωδικό πρόσβασης του δικτύου, εφόσον απαιτείται.

#### **Ενεργοποίηση της σύνδεσης δεδομένων**

1. Πατήστε **Ρυθμίσεις**> **Περισσότερα ...** > **Δίκτυα κινητής τηλεφωνίας** > **ενεργοποίηση δεδομένων**.

2. Ενεργοποιήστε τη σύνδεση δεδομένων.

Μπορείτε επίσης να ενεργοποιήσετε / απενεργοποιησετε το Wi-Fi και να συνδεθείτε μέσω των δεδομένων από τις Γρήγορες ρυθμίσεις.

Για να αποκτήσετε πρόσβαση στις Γρήγορες ρυθμίσεις, σύρετε προς τα κάτω από την πάνω δεξιά γωνία της Αρχικής οθόνης.

# **Τεχνικές Προδιαγραφές**

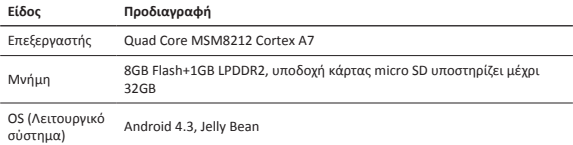

잎<br>고

Οδηγός γρήγορης εκκίνησης Prestigio MultiPad

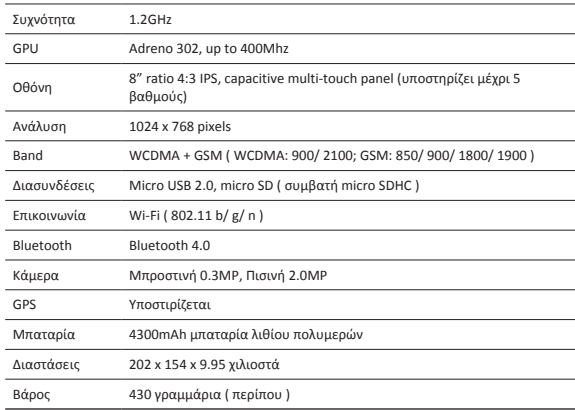

#### **Συγκεκριμένες πληροφορίες για το ρυθμό απορρόφησης**

Η υψηλότερη τιμή SAR για το PMT3287\_3G όταν δοκιμάστηκε για συμβατότητα με το πρότυπο ήταν **0.509** W / kg (10 γραμμάρια) για τη σύσταση της ICNIRP.

> Δεδομένου ότι τα προϊόντα Prestigio ενημερώνονται και βελτιώνονται συνεχώς, το λογισμικό και το υλικό της συσκευής σας μπορεί να έχει μια ελαφρώς διαφορετική εμφάνιση ή τροποποιημένη λειτουργία από ό, τι παρουσιάζεται στον παρόντα Οδηγό γρήγορης εκκίνησης.

Η εταιρεία Prestigio δηλώνει ότι αυτό το Multipad πληροί τις βασικές απαιτήσεις κι άλλες σχετικές διατάξεις που δίνονται από την κοινοτική οδηγία 1999/5/ΕΚ. Η πλήρης έκδοση της δήλωσης συμμόρφωσης είναι διαθέσιμη σε: http://www.prestigio.com/compliance.

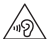

Για την αποφυγή πιθανής ζημιάς στην ακοή, μην έχετε την ένταση σε υψηλό σημείο για μεγάλο χρονικό διάστημα.

잎<br>자

#### Kratke upute Prestigio MultiPad

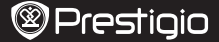

# **Sadržaj pakiranja**

- • Prestigio MultiPad • Putni punjač
- 
- • Pravne i sigurnosne napomene • Jamstvo
- 
- USB kabel Kratke upute

 $\Xi$ 

# **Izgled tableta**

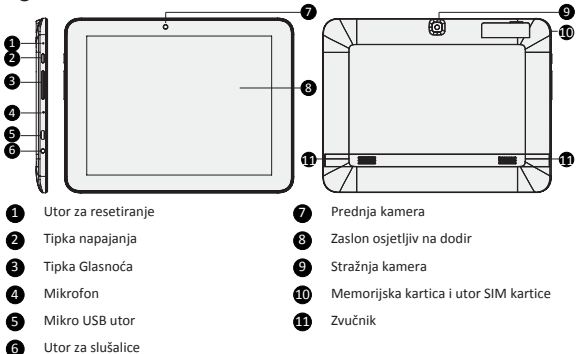

# **Početak**

1. Umetnite memorijsku karticu. 2. Umetnite SIM karticu.

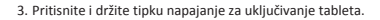

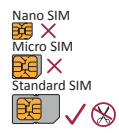

## **Punjenje tableta**

늣

Spojite tablet u prekidač napajanja koristeći USB kabel i putni punjač koji su u pakiranju.

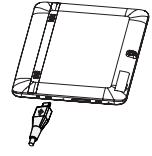

# **Početni zaslon**

Početni zaslon ima više zaslona. Za prikaz aplikacija i widgetsa na ostalim zaslonima, povucite lijevo ili desno.

Pored aplikacija i widgetsa, također možete vidjeti ikone ispod na Početnom zaslonu.

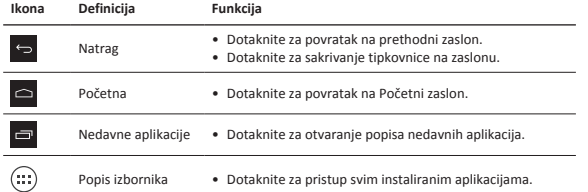

# **Upravljanje aplikacijama**

#### **Otvaranje aplikacije**

Na početnom zaslonu ili popisu izbornika, dotaknite ikonu aplikacije za otvaranje.

#### **Dodavanje aplikacije na početni zaslon**

U popisu izbornika, dotaknite i držite aplikaciju te ju postavite na početni zaslon.

#### **Micanje aplikacije**

Dotaknite i držite aplikaciju, povucite je na vrh zaslona na ikonu za micanje aplikacije i pustite.

#### **Kreiranje mape**

Kombinirajte nekoliko aplikacija tako da ih povučete jednu na drugu.

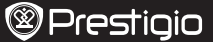

# **Uspostavljanje poziva**

Dotaknite **za otvaranje tipkovnice, unesite broj i dotaknite .** Ili dotaknite željeni broj iz

popisa poziva ili kontakata.

# **Odgovaranje na poziv ili odbijanje**

- Povucite  $\bigodot$  na  $\bigcup$  za odgovaranje poziva.
- Povucite  $\bigodot$  na  $\bigodot$  za odbijanje poziva.
- Povucite  $\bigodot$  na  $\bigodot$  za slanje poruke pozivatelju.
- • Pritisnite tipku napajanja ili trpku glasnoće Press za isključivanje zvuka zvona, bez odbijanja poziva.

# **Spajanje na internet**

Spojite se na Internet preko Wi-Fi mreže ili svog operatera mobilne podatkovne mreže.

#### **Spajanje na bežičnu mrežu**

- 1. Dotaknite **Postavke** na Početnom zaslonu ili popisu izbornika, i uključite **Wi-Fi**.
- 2. Otkrivene Wi-Fi mreže bit će popisane. Dotaknite željenu Wi-Fi mrežu.
- 3. Dotaknite **Spajanje**. Unesite lozinku ako bude potrebno.

#### **Uključite podatkovnu vezu**

- 1. Dotaknite **Postavke** > **Više...** > **Mobilne mreže** > **Podatci omogućeni**.
- 2. Ukliučivanje podatkovne veze.
	- Također možete uključiti/isključiti Wi-Fi i podatkovnu vezu u brzim postavkama. Za pristup brzim postavkama, povucite prema dolje iz gornjeg desnog kuta Početnog zaslona.

# **Tehničke specifikacije**

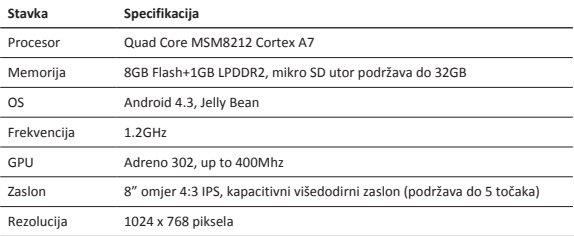

 $\frac{1}{2}$ 

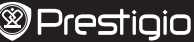

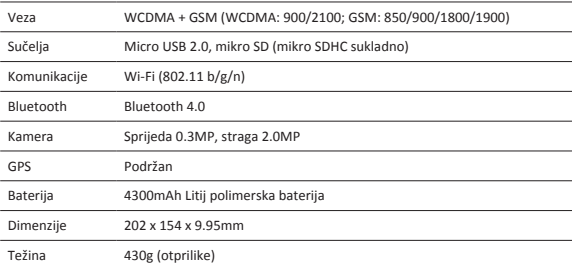

#### **Podaci specifične apsorpcijske razine**

Najviše SAR vrijednosti za PMT3287\_3G pri testiranju sukladnosti po standardu bilo je **0.509** W/ kg (10g) za ICNIRP preporuku.

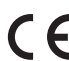

Kako se Prestigio proizvodi se stalno ažuriraju i poboljšavaju, softver i hardver uređaja može imati malo drugačiji izgled ili izmijenjenu funkcionalnost od predstavljene u ovim kratkim uputama.

Prestigio izjavljuje da je ovaj Multipad u skladu s osnovnim zahtjevima i relevantnim propisima propisanim od strane EU direktive 1999/5/EC. Puna verzija izjave o sukladnosti dostupna je na Prestigio stranici:

http://www.prestigio.com/compliance.

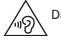

Da biste spriječili moguće oštećenje sluha, ne slušajte glasno na dulje vrijeme.

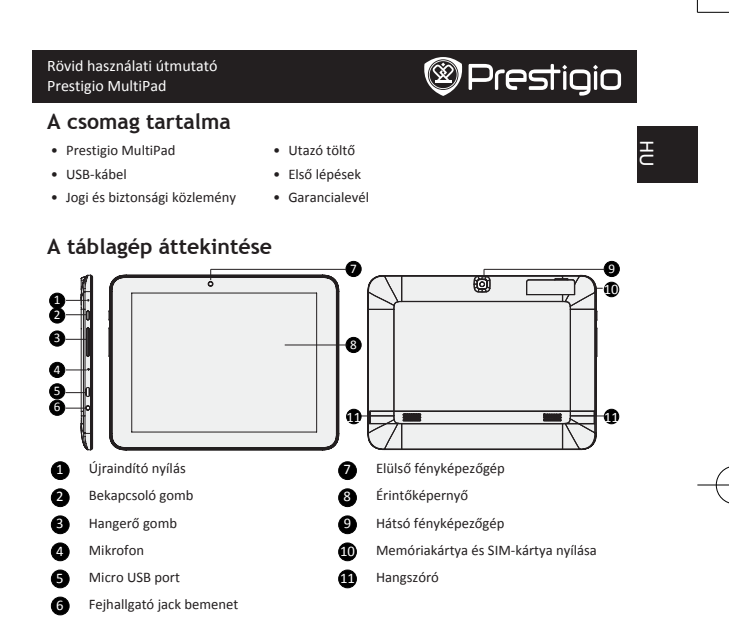

# **Kezdő lépések**

1. Helyezzen be egy 2. Helyezzen be egy szabványos memóriakártyát. SIM-kártyát. **REE** 顧

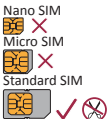

3. A táblagép bekapcsolásához tartsa lenyomva a bekapcsoló gombot.

Rövid használati útmutató Prestigio MultiPad

### **A táblagép feltöltése**

ŧ

A mellékelt USB-kábel és az utazó töltő használatával csatlakoztassa táblagépét az áramforráshoz.

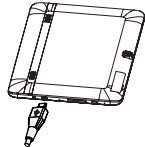

### **Kezdőképernyő**

A Kezdőképernyőn több panel található. A többi panelen található alkalmazások és widgetek megtekintéséhez csúsztassa ujját jobbra vagy balra.

Az alkalmazásokon és widgeteken kívül a Kezdőképernyőn az alábbi ikonokat is megtekintheti.

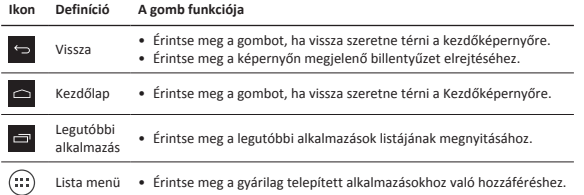

# **Az alkalmazások kezelése**

#### **Alkalmazás megnyitása**

A Kezdőképernyőn vagy a lista menüben, érintse meg a megnyitni kívánt alkalmazás ikonját.

#### **Alkalmazás ikon hozzáadása a Kezdőképernyőhöz**

A lista menüben érintse meg és tartsa nyomva az alkalmazást, majd húzza a Kezdőképenyőn a megfelelő helyre.

#### **Alkalmazás eltávolítása**

Érintse meg és tartsa nyomva az alkalmazást, húzza felfelé az eltávolítás ikonra, majd engedje el, amikor az ikon pirosra vált.

#### **Mappa létrehozása**

Csoportosítsa egy mappába az alkalmazásikonokat; ehhez húzza az egyik alkalmazást a másikra.

## **Hívásindítás**

Érintse meg a  $\mathbf{C}$  billentyűt a tárcsázó megjelenítéséhez, és közvetlenül adja meg a számot, majd érintse meg a **t**oillentyűt. Vagy érintse meg a kívánt számot a hívásnaplóban vagy a

névjegyek közt.

# **Hívás fogadása vagy elutasítása**

- Hívás fogadásához csúsztassa a  $\bigodot$  gombot a  $\bigcup$  ikonra.
- Hívás elutasításához csúsztassa a  $\bigcirc$  gombot a  $\bigcirc$  ikonra.
- Ha üzenetet szeretne küldeni a hívónak, csúsztassa a  $\bigcirc$  gombot a  $\bigcirc$  ikonra.
- • Ha a hívást nem szeretné elutasítani, csak némítani szeretné a csörgést, akkor nyomja meg a bekapcsoló gombot vagy a hangerő gombot.

# **Csatlakoztatás az internethez**

Csatlakoztassa készülékét az internethez egy Wi-Fi hálózaton keresztül vagy a mobilszolgáltató adatkapcsolatán keresztül.

#### **Csatlakoztatás vezeték nélküli hálózathoz**

- 1. Érintse meg a Kezdőképernyőn vagy a lista menüben található **Beállítások** ikont, és kapcsolja be a **Wi-Fi** opciót.
- 2. A készülék kilistázza az észlelt Wi-Fi hálózatokat. Érintse meg a kívánt Wi-Fi hálózatot.
- 3. Érintse meg a **Csatlakozás** opciót. Ha szükséges, írja be a hálózati jelszót.

#### **Adatkapcsolat bekapcsolása**

- 1. Érintse meg a **Beállítások** > **Továbbiak...** > **Mobilhálózatok** > **Adatok engedélyezése lehetőséget**.
- 2. Kancsolia be az adatkancsolatot.

A Wi-Fi-t és az adatkapcsolatot a Gyorsbeállítások menüben is be-/kikapcsolhatja. A Gyorsbeállítások megnyitásához csúsztassa le a Kezdőképernyő jobb felső sarkát.

## **Műszaki jellemzők**

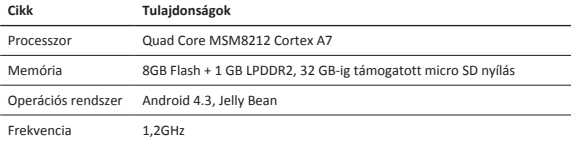

ŧ

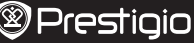

ŧ

Rövid használati útmutató Prestigio MultiPad

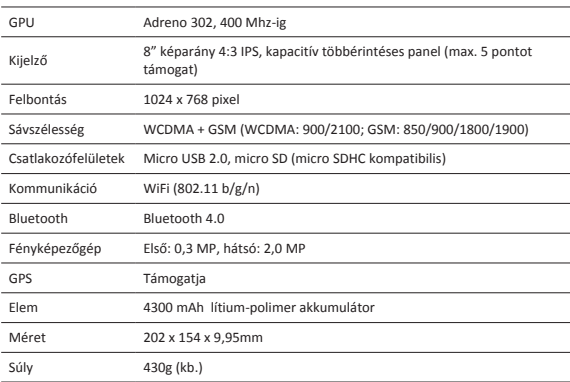

#### **Fajlagos elnyelési arányra vonatkozó információ**

Jelen PMT3287\_3G típusú modell legnagyobb SAR értéke a szabványnak való megfelelés tesztelése közben **0.509** W/kg (10g) volt az ICNIRP ajánlás szerint.

Mivel a Prestigio termékei folyamatosan frissülnek és fejlődnek, előfordulhat, hogy az Ön készülékén lévő szoftver, illetve a hardver kinézete vagy működése némileg eltér az ebben a rövid használati útmutatóban bemutatottól.

A Prestigio ezennel kijelenti, hogy jelen Multipad megfelel az EU 1999/5/EK irányelve alapvető követelményeinek és a további ide vonatkozó rendelkezéseknek. A megfelelőségi nyilatkozat teljes verziója megtekinthető az alábbi helyen: http://www.prestigio.com/compliance.

Az esetleges halláskárosodás elkerülése érdekében ne használja hosszú ideig nagy hangerő mellett a készüléket.

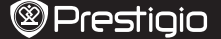

**E** 

### **Contenuto della confezione**

- 
- 
- • Prestigio MultiPad • Caricabatteria da viaggio
- • Cavo USB • Guida di avvio rapido
- • Avvisi legali e di sicurezza • Scheda di garanzia
- 

# **Panoramica del tablet**

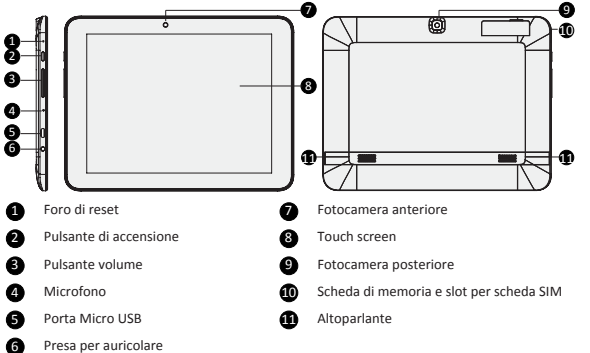

## **Per iniziare**

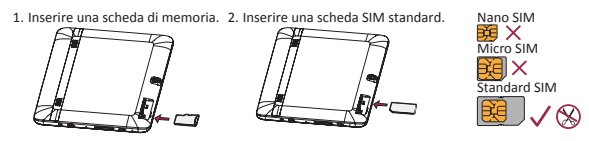

3. Premere e tenere premuto il pulsante di accensione per accendere il tablet.

### **Caricamento del tablet**

E

Collegare il tablet a una presa di corrente utilizzando il cavo USB e il caricabatteria da viaggio in dotazione.

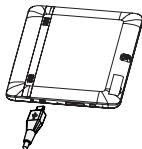

### **Schermata Home**

La schermata Home può avere pannelli multipli. Per visualizzare le app e i widget, scorrere a sinistra o a destra.

Accanto alle app e ai widget, è inoltre possibile visualizzare le icone sottostanti sulla schermata Home.

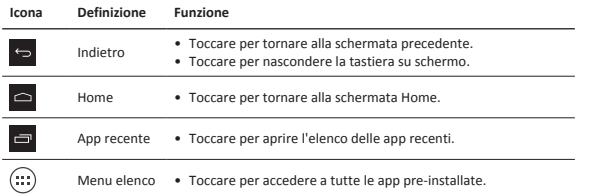

# **Gestione delle app**

#### **Apri un'app**

Sulla schermata Home o sul menu elenco, toccare l'icona di un'app per aprirla.

#### **Aggiunta dell'icona di un'app alla schermata Home**

Nel menu elenco, toccare e tenere premuta l'app e trascinarla nella posizione giusta sulla schermata Home.

#### **Rimuovi un'app**

Toccare e tenere premuta l'app, trascinarla verso l'icona di rimozione in alto e rilasciarla dopo che l'icona sarà diventata rossa.

#### **Crea una cartella**

Unisci diverse icone di app insieme trascinando un'app sull'altra.

#### Guida di avvio rapido Prestigio MultiPad

# **@Prestigio**

## **Effettuare una chiamata**

Toccare **L** per aprire il tastierino numerico, inserire direttamente il numero, quindi toccare

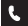

. Oppure toccare il numero desiderato dal registro chiamate o contatti.

# **Rispondi o rifiuta una chiamata**

- Far scorrere  $\overline{\mathbb{Q}}$  su  $\overline{\mathbb{C}}$  per rispondere alla chiamata.
- Far scorrere  $\bigodot$  su  $\bigodot$  per rifiutare la chiamata.
- Far scorrere  $\bigodot$  su  $\bigodot$  per inviare un messaggio al chiamante.
- • Premere il pulsante di accensione o il pulsante del volume per disattivare la suoneria senza rifiutare la chiamata.

### **Connessione a Internet**

Connettersi a Internet tramite la rete Wi-Fi o la connessione dati dell'operatore mobile.

#### **Connessione a una rete wireless**

- 1. Toccare **Impostazioni** sulla schermatau Home o il menu elenco e attivare il **Wi-Fi**.
- 2. Le reti Wi-Fi rilevate saranno elencate. Connettersi alla rete Wi-Fi desiderata.
- 3. Toccare **Connetti**. Inserire la password di rete se necessario.

#### **Accensione della connessione dati**

- 1. Toccare **Impostazioni** > **Altro...** > **Reti mobili** > **Dati attivati**.
- 2. Attivare la connessione dati.

È possibile attivare/disattivare il Wi-Fi e la connessione dati in Impostazioni rapide. Per accedere alle Impostazioni rapide, scorrere in basso dall'angolo in alto a destra della schermata Home.

## **Specifiche tecniche**

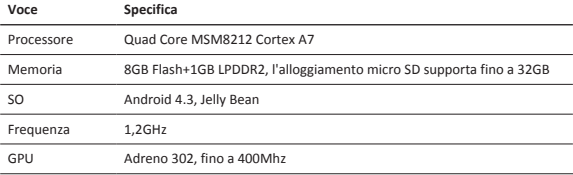

E

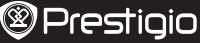

E

Guida di avvio rapido Prestigio MultiPad

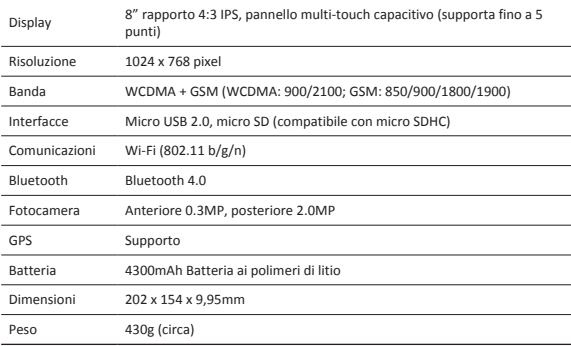

#### **Informazioni sul tasso di assorbimento specifico**

Il valore SAR più elevato per questo modello PMT3287\_3G quando testato per la conformità è risultato **0.509** W/kg (10g) per la raccomandazione ICNIRP.

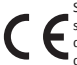

Siccome i prodotti Prestigio vengono continuamente aggiornati e migliorati, il software e l'hardware del dispositivo potrebbero avere un aspetto leggermente diverso o funzionalità modificate rispetto a quelle presentate nella presente Guida di Avvio Rapido.

Con la presente Prestigio dichiara che questo MultiPad è conforme ai requisiti di base e alle altre normative applicabili previste dalla direttiva UE 1999/5/CE. La versione completa della dichiarazione di conformità è disponibile all'indirizzo: http://www.prestigio.com/compliance.

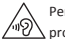

Per prevenire possibili danni all'udito, non ascoltare a livelli di volume elevati per periodi prolungati.

#### Пайдаланушының қысқаша нұсқаулығы Prestigio MultiPad

# **@Prestigio**

 $\overline{\mathcal{L}}$ 

### Орауыштың іші

- 
- 
- • Құқықтық және қауіпсіздік ескертулері • Кепілдік талоны
- Prestigio MultiPad Жол зарядтағышы
- • USB кабелі • Жылдам бастау нұсқаулығы
	-

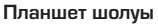

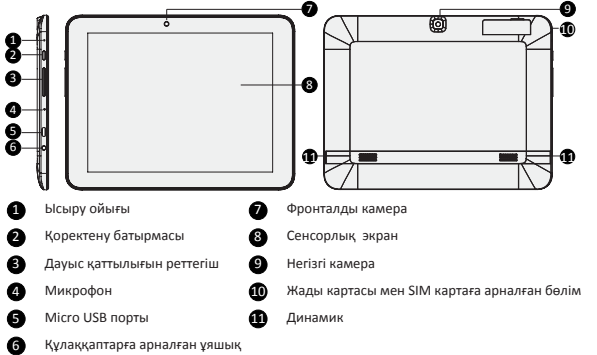

### Іске кірісу

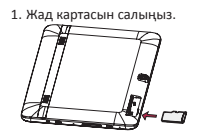

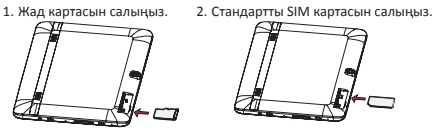

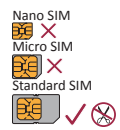

3. Планшетті қосу үшін қуат түймесін басып тұрыңыз.

Пайдаланушының қысқаша нұсқаулығы Prestigio MultiPad

# $\widehat{\mathsf{a}}$

### Планшетті зарядтау

Бірге жеткізілетін USB кабелі және жол зарядтағышы арқылы планшетті қуат шығысына жалғаңыз.

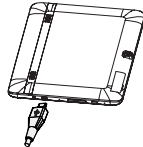

#### Басты экран

Басты экранда бірнеше тақта болуы мүмкін. Басқа тақталардағы қолданбаларды және виджеттерді қарау үшін солға немесе оңға жанап өтіңіз.

Қолданбаларға және виджеттерге қоса Басты экранда төмендегі белгішелерді көре аласыз.

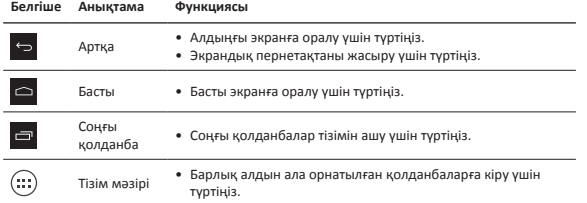

### Қолданбаларды басқару

#### **Қолданбаны ашу**

Басты экранда немесе тізім мәзірінде қолданбаны ашу үшін оның белгішесін түртіңіз.

#### **Басты экранға қолданба белгішесін қосу**

Тізім мәзірінде қолданбаны түртіп ұстап тұрыңыз және оны Басты экранда оң жаққа сүйреңіз.

#### **Қолданбаны алып тастау**

Қолданбаны түртіп ұстап тұрыңыз, оны жоғарыдағы алып тастау белгішесіне сүйреңіз және белгіше қызыл түске айналғаннан кейін босатыңыз.

#### **Қалта жасау**

Бір қолданбаны екіншісінің үстіне сүйреп, бірнеше қолданба белгішесін біріктіріңіз.

Пайдаланушының қысқаша нұсқаулығы Prestigio MultiPad

# **@Prestigio**

#### Қоңырау шалу

Теру тақтасын ашу үшін  $\blacksquare$  опциясын түртіңіз, тікелей нөмірді енгізіп,  $\blacksquare$  опциясын

 $\widehat{\mathsf{z}}$ 

түртіңіз. Немесе қоңырау журналынан немесе контактілерден қажетті нөмірді түртіңіз.

### Қоңырауға жауап беру немесе бас тарту

- Қоңырауға жауап беру үшін  $\bigcirc$  опциясын  $\bigcirc$  опциясына сырғытыңыз.
- Қоңыраудан бас тарту үшін  $\bigodot$  опциясын  $\bigodot$  опциясына сырғытыңыз.
- Шалушыға хабар жіберу үшін  $\bigodot$  опциясын  $\bigodot$  опциясына сырғытыңыз.
- • Қоңыраудан бас тартпай ойнайтын дыбысты өшіру үшін қуат түймесін немесе дыбыс деңгейі түймесін басыңыз.

#### Интернетке қосылу

Wi-Fi желісі немесе ұялы оператордың деректер қосылымы арқылы Интернетке қосылыңыз.

#### **Сымсыз желіге қосу**

- 1. Басты экранда немесе тізім мәзірінде **Баптаулар** опциясын түртіңіз және **Wi-Fi** қосыңыз.
- 2. Анықталған Wi-Fi желілері көрсетіледі. Қажетті Wi-Fi желісін түртіңіз.
- 3. **Қосылу** опциясын түртіңіз. Егер қажет болса, желі құпия сөзін енгізіңіз.

#### **Деректер қосылымын қосу**

- 1. **Баптаулар** > **Басқа...** > **Ұялы желілер** > **Деректер қосылған** тармағын түртіңіз.
- 2. Деректер қосылымын қосыңыз.

Әрі Жылдам баптауларда Wi-Fi және деректер қосылымын қосуға/өшіруге болады. Жылдам баптауларға кіру үшін Басты экранның жоғарғы оң жақ бұрышынан төмен сырғытыңыз.

#### Техникалық сипаттары

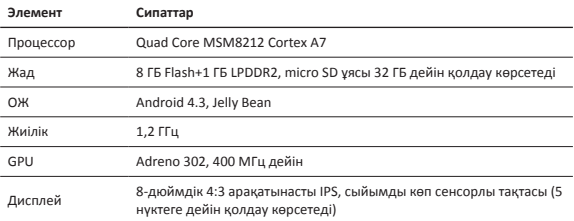

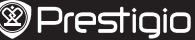

Пайдаланушының қысқаша нұсқаулығы Prestigio MultiPad

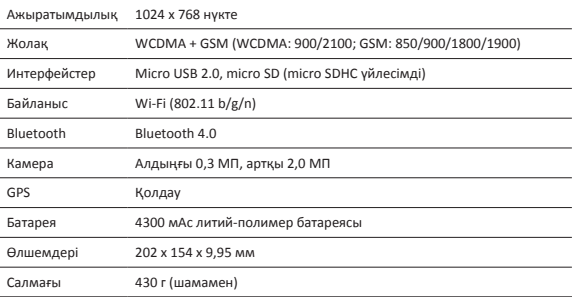

#### **Белгілі бір сіңіру дәрежесі туралы ақпарат**

ICNIRP ұсынысы үшін стандартқа үйлесімділігі сыналғанда PMT3287\_3G үшін ең жоғары SAR мәні **0,509** Вт/кг (10 г) болған.

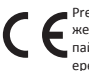

Prestigio компаниясы өз өнімдерін үнемі жақсартатындықтан және жетілдіретіндіктен, осы құрылғының бағдарламалық жасақтамасы пайдаланушының қысқаша нұсқаулығында келтірілген сипаттамадан шамалы ерекшеленуі мүмкін.

Осы Prestigio құрылғысы ЕС 1999/5/ES директивасының талаптарына сәйкес келеді. Қосымша ақпарат алу үшін http://www.prestigio.com/compliance қараңыз.

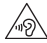

Есту қабілетін зақымдап алмас үшін музыканы құлаққаптар арқылы дауыс қаттылығының жоғары деңгейінде ұзақ уақыт бойы тыңдамаңыз.

#### Trumpas vadovas Prestigio MultiPad

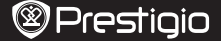

LT

## **Pakuotėje**

- 
- 
- • Teisiniai ir saugos pranešimai • Garantijos kortelė
- • Prestigio MultiPad • Kelioninis įkroviklis
- • USB kabelis • Trumpas pradžios vadovas
	-

# **Trumpai apie planšetę**

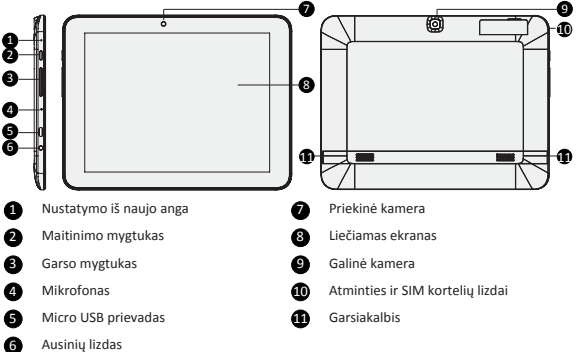

# **Darbo pradžia**

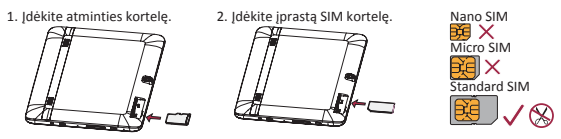

3. Paspauskite ir palaikykite nuspaudę maitinimo mygtuką, kad jiungtumėte planšetę.

Trumpas vadovas Prestigio MultiPad

### **Planšetės įkrovimas**

LT

Prijunkite planšetę prie sieninio kištukinio lizdo, naudodami pridedamą USB kabelį ir kelioninį įkroviklį.

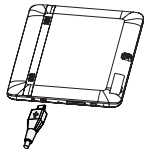

# **Pagrindinis ekranas**

Pagrindinį ekraną sudaro keli skydeliai. Norėdami peržiūrėti programėles ir valdiklius kituose skydeliuose, braukite į kairę arba dešinę.

Be programėlių ir valdiklių, pagrindiniame ekrane taip pat rasite šias piktogramas.

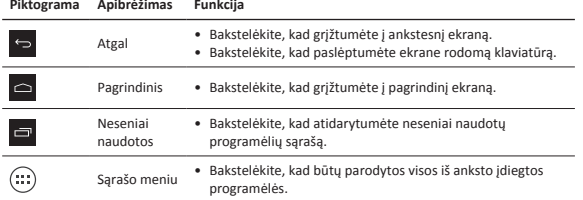

# **Programų valdymas**

#### **Atidaryti programą**

Pagrindiniame ekrane arba sąrašo meniu, bakstelėkite programos piktogramą, kurią norite atidaryti.

#### **Programos piktogramos pridėjimas ant pagrindinio ekrano**

Sąrašo meniu bakstelėkite ir palaikykite programą, tada tempkite į norimą vietą pagrindiniame ekrane.

#### **Programos pašalinimas**

Bakstelėkite ir laikykite nuspaudę, tempkite piktogramą į viršų, atleiskite, kai piktograma taps raudona.

#### **Aplanko sukūrimas**

Sujunkite keletą programų piktogramų, tempkite vieną piktogramą ant kitos.

#### Trumpas vadovas Prestigio MultiPad

## **Skambinimas**

Bakstelėkite **(**, , norėdami atidaryti rinkimo klaviatūrą ir tiesiogiai įveskite numerį, tada

bakstelėkite **R.** Arba bakstelėkite norimą numerį iš telefonų knygelės.

# **Atsakyti arba atmesti skambutį**

- Slinkite  $\bigodot_i$  ;  $\bigcup_i$  norėdami atsakyti į skambutį.
- Slinkite  $\bigodot$  j  $\bigodot$ , norėdami atmesti skambutį.
- Slinkite  $\left( \bigcirc \right)$  ;  $\overline{\bigcirc}$ , norėdami siųsti pranešimą skambintojui.
- • Paspauskite maitinimo mygtuką arba garso mygtuką, norėdami nutildyti skambučio garsą neatmesdami skambučio.

## **Prisijungimas prie interneto**

Prie interneto galite prisijungti per Wi-Fi tinklą arba savo mobiliojo tinklo operatoriaus prieigą.

#### **Prisijungimas prie bevielio tinklo**

- 1. Pagrindiniame ekrane arba sąrašo meniu bakstelėkite **Nustatymai** ir įjunkite **Wi-Fi**.
- 2. Aptikti Wi-Fi tinklai bus pateikti sąraše. Bakstelėkite pageidaujamą Wi-Fi tinklą.
- 3. Bakstelėkite **Prisijungti**. Jeigu reikia, įveskite slaptažodį.

#### **Duomenų ryšio įjungimas**

1. Bakstelėkite **Nustatymai** > **Daugiau...** > **Mobilieji tinklai** > **Duomenų ryšys įjungtas**.

2. Jjunkite duomenų ryšį.

Wi-Fi ir duomenų ryšį taip pat galite įjungti/išjungti ir per greituosius nustatymus. Norėdami įjungti greituosius nustatymus, pagrindiniame ekrane slinkite žemyn nuo apatinio dešiniojo kampo.

# **Techninės specifikacijos**

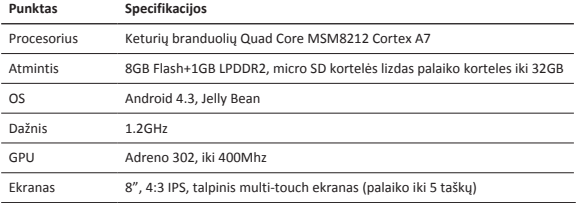

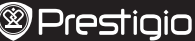

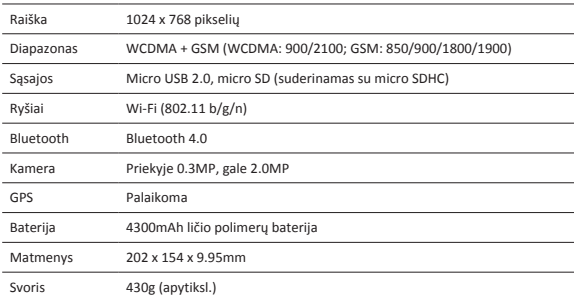

#### **Specifinės sugerties spartos (SAR) informacija**

Aukščiausia PMT3287\_3G SAR vertė, nustatyta atitikimo standartui bandymų metu buvo **0.509**  W/kg (10g) pagal ICNIRP rekomendacijas.

> Kadangi Prestigio gaminiai yra nuolatos tobulinami ir atnaujinami, jūsų prietaiso programinė ir aparatinė įranga gali šiek tiek skirtis savo išvaizda arba pakeistomis funkcijomis nuo tų, kurios nurodytos šiame trumpame pradžios vadove.

Prestigio pareiškia, kad šis Multipad atitinka pagrindinius reikalavimus ir kitus atitinkamus reglamentus, išdėstytus ES direktyvoje 1999/5/EB. Pilną atitikties deklaracijos versiją galite rasti čia:

#### http://www.prestigio.com/compliance.

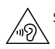

Siekiant išvengti galimų pakenkimų klausai, neklausykite dideliu garsu ilgą laiką.

#### Īsā pamācība Prestigio MultiPad

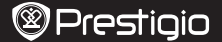

 $\overline{z}$ 

# **Iepakojuma saturs**

- • Prestigio MultiPad • Ceļojuma lādētājs
- 
- 
- • USB kabelis • Īsā pamācība
- • Tiesiskie un drošības paziņojumi • Garantijas karte

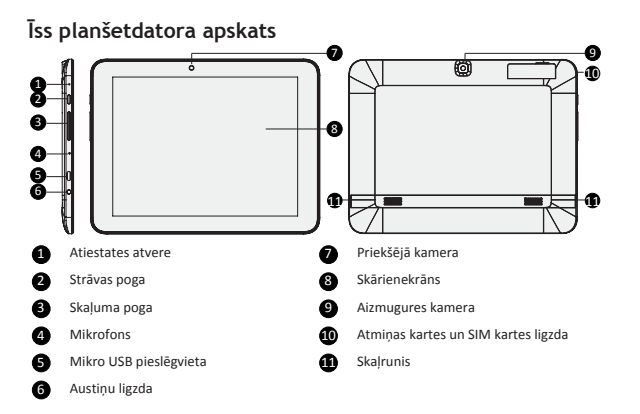

# **Uzsākšana**

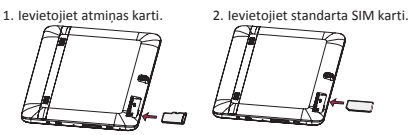

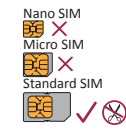

3. Turiet piespiestu strāvas pogu, lai ieslēgtu planšetdatoru.

Īsā pamācība Prestigio MultiPad

### **Planšetdatora uzlāde**

 $\breve{<}$ 

Ar USB kabeli vai iepakojumam pievienoto ceļojuma lādētāju pievienojiet planšetdatoru pie strāvas izvada.

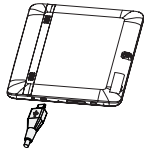

## **Sākumekrāns**

Sākumekrānā var būt vairāki paneļi. Lai atvērtu lietojumprogrammas un logrīkus, ar pirkstu velciet pa kreisi vai pa labi.

Sākumekrānā ir ne tikai lietojumprogrammu un logrīku, bet arī apakšējās ikonas.

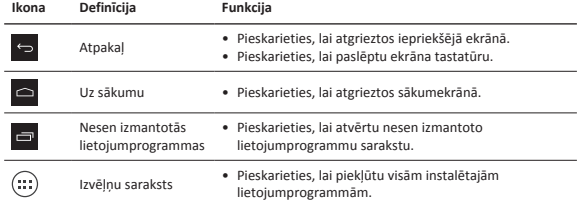

## **Lietojumprogrammu pārvaldīšana**

#### **Lietojumprogrammas atvēršana**

Sākumekrānā vai izvēļņu sarakstā pieskarieties lietojumprogrammas ikonai, lai to atvērtu.

#### **Lietojumprogrammas pievienošana sākumekrānam**

Izvēļņu sarakstā pieskarieties lietojumprogrammas ikonai, turiet to un ievelciet vajadzīgajā sākumekrāna vietā.

#### **Lietojumprogrammas noņemšana**

Lai noņemtu lietojumprogrammu, pieskarieties tās ikonai un, turot to, velciet līdz ekrāna augšdaļai un atlaidiet, kad ikona kļūst sarkana.

#### **Mapes izveidošana**

Apvienojiet vairākas lietojumprogrammu ikonas, tās savelkot citu virs citas.

#### Īsā pamācība Prestigio MultiPad

### **Zvanīšana**

Pieskarieties , lai atvērtu ciparu tastatūru, ievadiet numura ciparus un tad pieskarieties Tāpat arī zvanu žurnālā vai kontaktpersonu sarakstā varat pieskarties vajadzīgajam numuram.

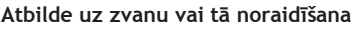

- Velciet  $\bigodot$  pa  $\bigcup$ , lai atbildētu uz zvanu.
- Velciet  $\bigodot$  pa  $\bigodot$ , lai noraidītu zvanu.
- Velciet  $\left(\cdot\right)$  pa  $\cdot\cdot$  lai zvanītājam nosūtītu īszinu.
- • Piespiediet strāvas vai skaļuma pogu, lai izslēgtu zvana skaņu, nenoraidot zvanu.

### **Pievienošanās internetam**

Pievienojieties internetam ar Wi-Fi tīkla vai sava mobilo sakaru operatora datu pieslēguma palīdzību.

#### **Pieslēgšanās bezvadu tīklam**

- 1. Sākumekrānā vai izvēļņu sarakstā pieskarieties **Iestatījumi** un ieslēdziet **Wi-Fi**.
- 2. Parādīsies atrasto Wi-Fi tīklu saraksts. Pieskarieties izvēlētā Wi-Fi tīkla ikonai.
- 3. Pieskarieties **Savienot**. Pēc pieprasījuma ievadiet paroli.

#### **Datu savienojuma ieslēgšana**

- 1. Pieskarieties **Iestatījumi** > **Vairāk...** > **Mobilie tīkli** > **Datu pārraides iespējošana**.
- 2. Datu savienojuma ieslēgšana.
- Wi-Fi un datu savienojumu jūs varat ieslēgt vai atslēgt arī no ātro iestatījumu loga. Lai atvērtu ātro iestatījumu logu, sākumekrānā velciet pirkstu no labā augšējā stūra uz leju.

# **Tehniskā specifikācija**

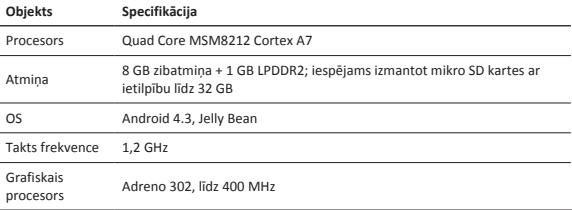

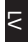

**@Prestigio** 

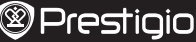

Īsā pamācība Prestigio MultiPad

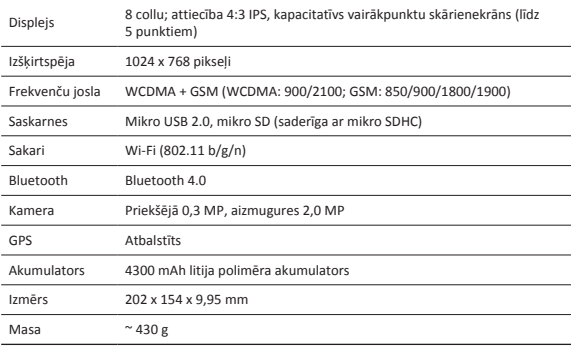

#### **Informācija par īpatnējo absorbcijas koeficientu**

Augstākā SAR vērtība, kas tika noteikta šim PMT3287\_3G modeļa tālrunim, pārbaudot tā atbilstību ICNIRP ieteikumu un standartu prasībām, bija **0.509** W/kg (10 g).

> Tā kā Prestigio izstrādājumi tiek pastāvīgi atjaunināti un uzlaboti, jūsu ierīces programmatūras un programmaparatūras izskats var nedaudz atšķirties vai arī tai var būt mainīta funkcionalitāte, kas var atšķirties no šajā īsajā pamācībā aprakstītās.

Ar šo Prestigio paziņo, ka šis MultiPad atbilst galvenajām ES Direktīvas 1999/5/EK un citu piemērojamo noteikumu prasībām. Pilns atbilstības deklarācijas teksts ir pieejams tīmekļa vietnē http://www.prestigio.com/compliance.

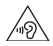

Lai nepieļautu iespējamus dzirdes bojājumus, skaļu mūziku neklausieties ilgstoši.

#### Snelstartgids Prestigio MultiPad

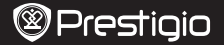

# **In uw verpakking**

- Prestigio MultiPad Reislader
- 
- • Wettelijke- en veiligheidsinformatie • Garantiekaart
- 
- USB-kabel Snelstartgids
	-

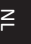

## **Uw tablet in één oogopslag**

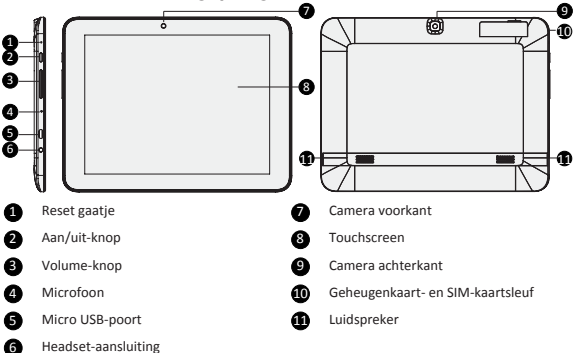

# **Aan de slag**

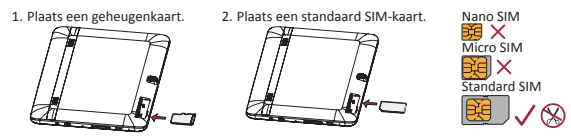

3. Druk op de aan/uit-knop en houd deze ingedrukt om uw tablet in te schakelen.

### **Uw tablet opladen**

Sluit uw tablet aan op een stopcontact door middel van de bijgeleverde USB-kabel en reislader.

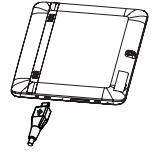

## **Startscherm**

Het startscherm kan uit meerdere vensters bestaan. Veeg naar links of rechts om apps en widgets op andere vensters te bekijken.

Naast apps en widgets bevinden zich op het startscherm ook de onderstaande iconen.

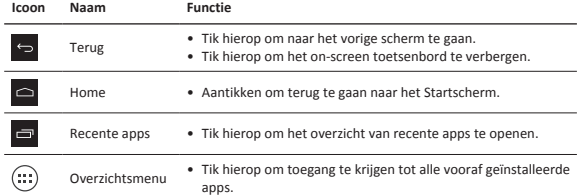

### **Uw apps beheren**

#### **Een app openen**

Tik in het startscherm of in de menulijst op een app icoon om deze te openen.

#### **Een app-icoon aan het startscherm toevoegen**

Tik in de menulijst op een app en houd deze ingedrukt, sleep de app naar de juiste plaats in het startscherm.

#### **Een app verwijderen**

Tik op de app en houd deze ingedrukt, sleep het naar het verwijderen icoon aan de bovenkant en laat het los als het icoon rood wordt.

#### **Een map maken**

Combineer meerdere app iconen door een app over een andere te slepen.

 $\in$ 

#### Snelstartgids Prestigio MultiPad

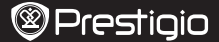

 $\in$ 

### **Bellen**

Tik op **t**om het toetsenbord te openen, voer het telefoonnummer in en tik op **k**. Of tik op het gewenste nummer in de recente gesprekken of contacten.

## **Een gesprek opnemen of weigeren**

- Schuif  $\bigodot$  naar  $\bigcup$  om het gesprek op te nemen.
- Schuif  $\bigodot$  naar  $\bigodot$  om het gesprek te weigeren.
- Schuif  $\bigodot$  naar  $\bigodot$  om een bericht te sturen naar de beller.
- • Druk op de aan/uit-knop of op de volume-knop om de ringtone uit te zetten zonder het gesprek te weigeren.

### **Verbinden met internet**

Maak verbinding met het internet via een Wi-Fi netwerk of uw mobiele internet verbinding.

#### **Verbinden met een draadloos netwerk**

- 1. Tik op "**Settings** (Instellingen)" in het Startscherm of de menulijst en schakel **Wi-Fi** in.
- 2. Gedetecteerde Wi-Fi netwerken worden in een lijst weergegeven. Tik op het gewenste Wi-Fi netwerk.
- 3. Tik op "Connect (Verbinding maken)". Voer wanneer nodig het netwerkwachtwoord in.

#### **Schakel de dataverbinding in**

- 1. Tik op "**Settings** > **More...** > **Mobile networks** > **Data enabled** (Instellingen > Meer... > Mobiele netwerken > Data ingeschakeld)".
- 2. Schakel de dataverbinding in.

U kunt Wi-Fi en data verbindingen ook in-/uitschakelen in "Quick Settings (Snelle Instellingen)". Schuif om de Quick Settings te openen vanuit de rechterbovenhoek van het startscherm naar beneden.

## **Technische specificaties**

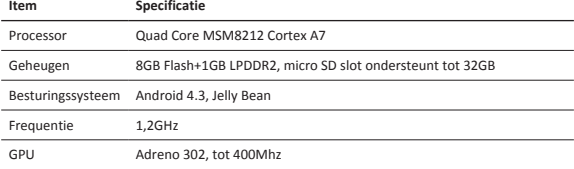

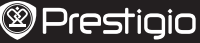

**Snelstartgids** Prestigio MultiPad

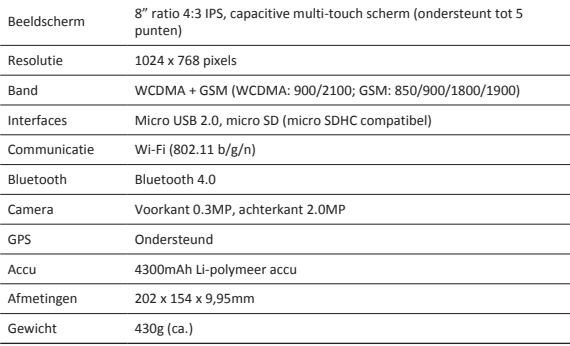

#### **Informatie over de 'Specific Absorption Rate'**

Bij het testen van het apparaat was de hoogste SAR-waarde onder de ICNIRP richtlijnen voor dit PMT3287\_3G model **0.509** W/kg (10g).

Omdat de Prestigio producten voortdurend worden geüpdatet en verbeterd, kan de software en hardware van uw apparaat er anders uitzien of een gemodificeerde functionaliteit hebben dan aangegeven in deze snelstartgids.

Prestigio verklaart hierbij dat deze MultiPad voldoet aan de fundamentele eisen en andere relevante voorschriften zoals gepubliceerd in EU-richtlijn 1999/5/EG. De volledige versie van de conformiteitsverklaring is beschikbaar op: http://www.prestigio.com/compliance.

Voorkom mogelijke gehoorschade: luister niet langdurig naar geluiden met een hoog volume.

#### Skrócona instrukcja obsługi Prestigio MultiPad

# **@Prestigio**

PL

## **Zawartość opakowania**

- 
- 
- • Uwagi dotyczące prawa i bezpieczeństwa • Karta gwarancyjna
- • Prestigio MultiPad • Przenośna ładowarka
- Kabel USB Krótkie wprowadzenie
	-

# **Zwięzła charakterystyka tabletu**

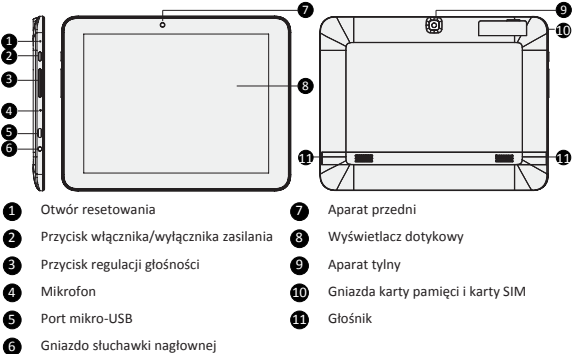

# **Pierwsze kroki**

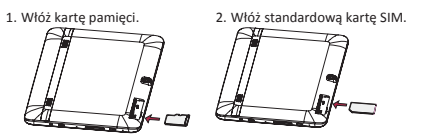

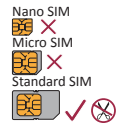

3. Naciśnij i przytrzymaj przycisk włączenia, aby włączyć tablet.

Skrócona instrukcja obsługi Prestigio MultiPad

# ب

## **Ładowanie tabletu**

Podłącz tablet do gniazda zasilania za pomocą kabla USB i przenośnej ładowarki znajdujących się w zestawie.

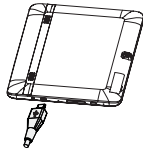

### **Ekran startowy**

Na ekranie startowym może być wyświetlanych wiele paneli. Aby wyświetlić aplikacje i widżety na innych panelach, przesuń palcem w lewo lub w prawo.

Oprócz aplikacji i widżetów na ekranie startowym widoczne są również poniższe ikony.

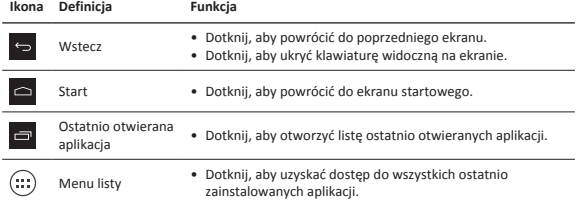

# **Zarządzanie aplikacjami**

#### **Otwieranie aplikacji**

Na ekranie startowym lub na menu listy dotknij ikony aplikacji, aby ją otworzyć.

#### **Dodawanie ikony aplikacji na ekranie startowym**

Na menu listy dotknij aplikacji i przytrzymaj ją, a następnie przeciągnij ją w prawo na ekranie startowym.

#### **Usuwanie aplikacji**

Dotknij aplikację i przytrzymaj ją, a następnie przeciągnij, aby usunąć ikonę w górnej części , i zwolnij, gdy zmieni ona kolor na czerwony.

#### **Tworzenie folderu**

Połącz kilka ikon aplikacji, przeciągając jedną na drugą.

PL

# **Nawiązywanie połączenia**

Dotknij ikony , aby otworzyć klawiaturę numeryczną, a następnie bezpośrednio podaj numer

i dotknij przycisku  $\ll$ . Możesz również dotknąć wybranego numeru z rejestru połączeń lub kontaktów.

# **Odbieranie lub odrzucanie połączenia**

- Przeciągnij ( do t, aby odebrać połączenie.
- Przeciągnij  $\bigcirc$  do  $\bigcirc$ , aby odrzucić połączenie.
- Przeciągnij  $\bigodot$  do  $\bigodot$ , aby wysłać wiadomość do osoby dzwoniącej.
- • Naciśnij przycisk włączenia lub głośności, aby wyciszyć dźwięk bez odrzucania połączenia.

### **Połączenie z Internetem**

Połącz się z Internetem poprzez sieć Wi-Fi lub sieć przesyłu danych operatora.

#### **Łączenie z siecią bezprzewodową**

- 1. Dotknij ikony **Settings** (Ustawienia) na ekranie startowym lub menu listy i włącz sieć **Wi-Fi**.
- 2. Na liście pojawią się wykryte sieci Wi-Fi. Dotknij wybranej sieci.
- 3. Dotknij przycisku **Connect** (Połącz). Podaj hasło do sieci w razie konieczności.

#### **Włączanie przesyłu danych**

- 1. Dotknij ikony **Settings** (Ustawienia) > **More...** (Więcej...) > **Mobile networks** (Sieci mobilne) > **Data enabled** (Włączenie danych).
- 2. Włącz przesył danych.

Sieć Wi-Fi i przesył danych można również włączyć w menu Quick Settings (Szybkie ustawienia). Aby uzyskać do niego dostęp, przesuń palcem w dół z prawego górnego narożnika ekranu startowego.

## **Dane techniczne**

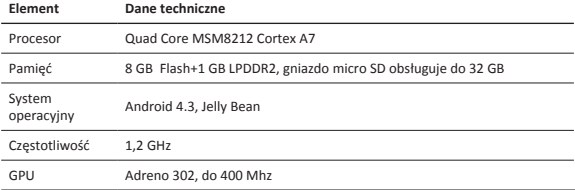

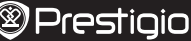

Skrócona instrukcja obsługi Prestigio MultiPad

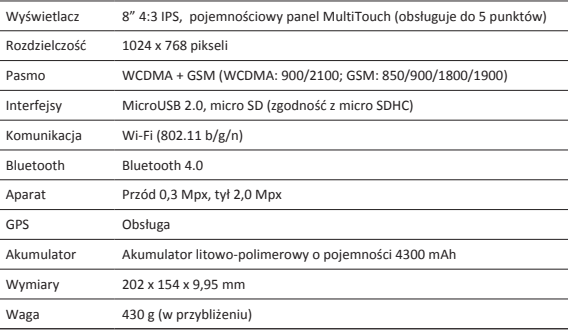

#### **Współczynnik absorpcji swoistej**

Najwyższa wartość SAR zarejestrowana dla telefonu PMT3287\_3G podczas sprawdzania jego zgodności z normą wynosiła **0.509** W/kg (10g), zgodnie z zaleceniami ICNIRP.

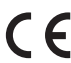

Ponieważ wyroby firmy Prestigio są na bieżąco unowocześniane i doskonalone, wygląd lub funkcjonalność zainstalowanego oprogramowania i/lub komponentów sprzętowych może odbiegać od opisów przedstawionych w niniejszej "Skróconej" instrukcji obsługi".

Firma Prestigio oświadcza, że przedmiotowy wyrób spełnia podstawowe wymogi i jest zgodny z innymi istotnymi uregulowaniami Dyrektywy 1999/5/WE. Pełna deklaracja zgodności jest dostępna na stronie http://www.prestigio.com/compliance.

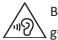

By uniknąć potencjalnego uszkodzenia słuchu, należy unikać dłuższej ekspozycji na głośne dźwięki.
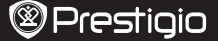

### **Conteúdo da embalagem**

- • MultiPad da Prestigio • Carregador de viagem
- 
- 
- • Cabo USB • Guia de introdução
- • Avisos legais e de segurança • Cartão de garantia
- 

## <u>d</u>

 $\infty$ 

## **Breve descrição do seu tablet**

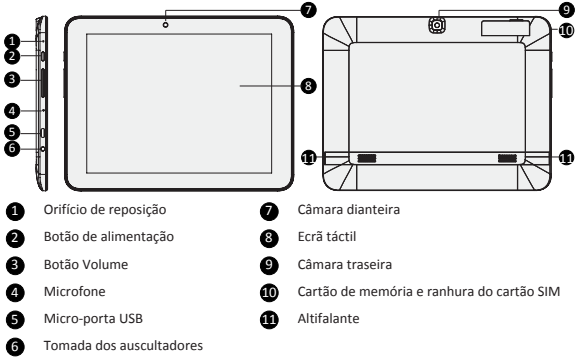

## **Introdução**

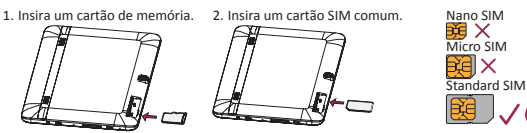

3. Prima e mantenha premido o botão de alimentação para ligar o tablet.

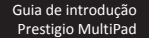

### **Carregar o tablet**

Ligue o tablet a uma tomada eléctrica utilizando o cabo USB e o carregador de viagem incluídos.

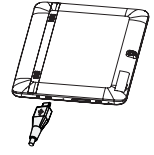

## **Ecrã Início**

۲,

O ecrã Início pode ter vários painéis. Para ver aplicações e widgets noutros painéis, varra para a esquerda ou direita.

Além das aplicações e widgets, pode ver também os ícones indicados abaixo no ecrã Início.

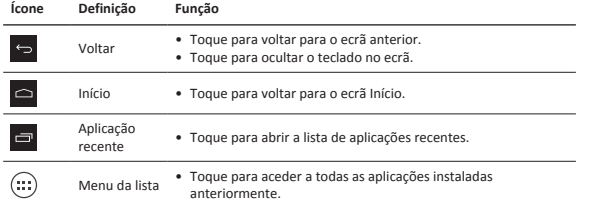

### **Gerir as suas aplicações**

#### **Abrir uma aplicação**

No ecrã Início ou no menu da lista, toque num ícone de aplicação para abri-lo.

#### **Adicionar um ícone de aplicação ao ecrã Início**

No menu da lista, toque e mantenha premida a aplicação e arraste-a para o local adequado no ecrã Início.

#### **Remover uma aplicação**

Toque e mantenha premida a aplicação, arraste-a para o ícone de remoção na parte superior e liberte-a depois do ícone aparecer a vermelho.

#### **Criar uma pasta**

Combine vários ícones de aplicação em conjunto arrastando uma aplicação para cima de outra.

### **Efectuar uma chamada**

Toque em para abrir o painel de marcação, introduza o número directamente e, em seguida,

toque em **4.** Também pode tocar no número pretendido a partir do registo de chamadas ou contactos.

## **Atender ou rejeitar uma chamada**

- Deslize  $\overline{Q}$  para  $Q$  para atender a chamada.
- Deslize  $\overline{(\mathbb{Q})}$  para  $\overline{\phantom{a}}$  para rejeitar a chamada.
- Deslize  $\bigodot$  para  $\bigodot$  para enviar uma chamada para o autor da chamada.
- • Prima o botão de alimentação ou o botão de volume para desligar o som da chamada sem rejeitar a chamada.

## **Ligar à Internet**

Estabeleça ligação à Internet através de uma rede Wi-Fi ou através da ligação de dados da operadora de rede móvel.

#### **Ligar a uma rede sem fios**

- 1. Toque em **Definições** no ecrã Início ou no menu da lista e active a **Wi-Fi**.
- 2. As redes Wi-Fi detectadas vão ser apresentadas. Toque na rede Wi-Fi pretendida.
- 3. Toque em **Ligar**. Se necessário, introduza a palavra-passe de rede.

#### **Activar a ligação de dados**

- 1. Toque em **Definições** > **Mais...** > **Redes móveis** > **Dados activados**.
- 2. Active a ligação de dados.

Também pode activar/desactivar a ligação Wi-Fi e de dados em Definições rápidas. Para aceder a Definições rápidas, deslize para baixo a partir do canto superior direito do ecrã Início.

## **Especificações técnicas**

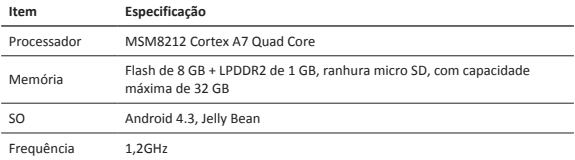

9

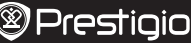

۲,

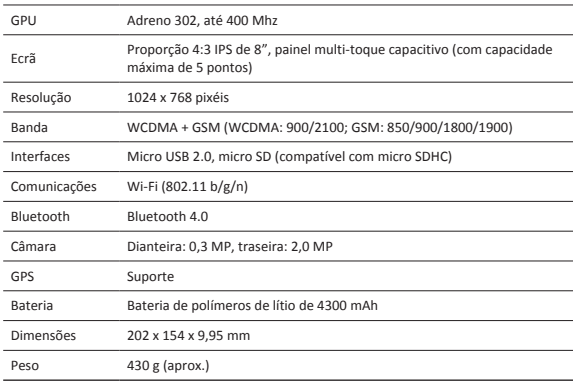

#### **Informações sobre a taxa de absorção específica**

O valor de SAR (taxa de absorção específica) para este modelo PMT3287\_3G quando está testado em termos de conformidade com a norma era de **0.509** W/kg (10g) no que respeita à recomendação da ICNIRP (Comissão Internacional para a Protecção contra as Radiações não Ionizantes).

> Uma vez que os produtos da Prestigio estão sempre a ser melhorados e actualizados, o software e o hardware do seu dispositivo podem ter um aspecto ou um funcionamento ligeiramente diferentes dos apresentados no Guia de introdução.

A Prestigio informa que este Multipad está em conformidade com os requisitos básicos e outras regulamentações relevantes indicadas na directiva UE 1999/5/CE. A versão completa da declaração de conformidade está disponível em: http://www.prestigio.com/compliance.

Para evitar possíveis danos auditivos, não ouça a níveis de volume elevados durante períodos prolongados.

#### Scurt ghid de utilizare Prestigio MultiPad

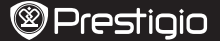

**RO** 

## **Continutul pachetului**

- 
- 
- Prestigio MultiPad Incarcator calatorie
- Cablu USB Scurt ghid de utilizare
- Notificari legale si de siguranta Certificat garantie
	-

## **Tableta pe scurt**

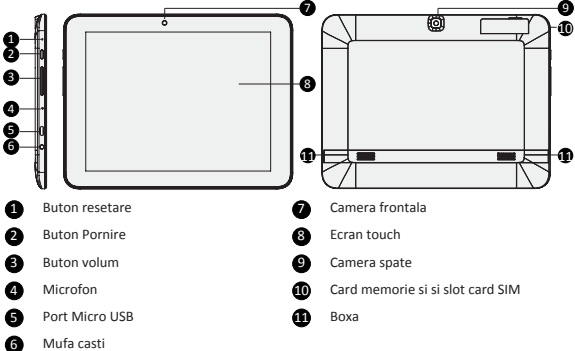

## **Notiuni de baza**

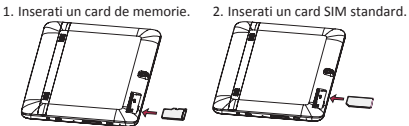

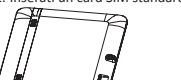

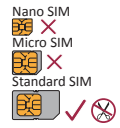

3. Apasati si tineti apasat butonul pornire pentru a deschide tableta.

#### **Incarcare tableta**

 $\stackrel{\sim}{\circ}$ 

Conectati tableta la o sursa de alimentare folosind cablul USB si incarcatorul de calatorie inclus.

### **Ecranul Home**

Ecranul Home are mai multe sectiuni. Pentru a vizualiza aplicatiile si widgeturile de pe alte ecrane, glisati stanga sau dreapta.

In afara de aplicatii si widgeturi, puteti vedea si urmatoarele iconuri de pe ecranul Home.

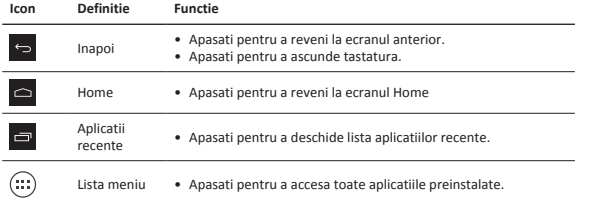

## **Administrare aplicatii**

#### **Deschideti o aplicatie**

Pe ecranul Home sau in meniul lista, apasati pe iconul aplicatiei si deschideti-o.

#### **Adaugati iconul aplicatiei pe ecranul Home**

In meniul lista, apasati si tineti apasat pe o aplicatie si trageti-o in locul corect de pe ecranul Home.

#### **Stergeti o aplicatie**

Apasati si tineti apasat pe aplicatie, trageti pentru a sterge iconul de sus si apoi dati-i drumul cand iconul devine rosu.

#### **Creati un folder**

Combinati mai multe iconuri de aplicatii, tragand o aplicatie peste alta.

#### Scurt ghid de utilizare Prestigio MultiPad

## **@Prestigio**

### **Efectuati un apel**

Apasati **c** pentru a deschide tastatura, si introduceti numarul direct. Apasati **C.** Sau apasati pe numarul dorit din lista de contacte.

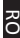

## **Raspundeti sau respingeti un apel**

- Glisati de la  $\overline{\mathbb{Q}}$  la  $\overline{\mathbb{Q}}$  pentru a raspunde la un apel.
- Glisati de la  $\overline{\mathbb{Q}}$  la  $\overline{\mathbb{P}}$  pentru a respinge un apel.
- Glisati de la  $\bigodot$  la  $\bigcirc$  pentru a trimite un mesaj celui care va suna.
- • Apasati pe butonul pornire sau pe butonul volum pentru a opri soneria fara a respinge apelul.

## **Conectare la Internet**

Conectati-va la Internet prin reteaua Wi-Fi sau prin intermediul operatorului mobil.

#### **Conectare la reteaua wireless**

- 1. Apasati **Setari** pe ecranul Home sau in meniul lista si porniti **Wi-Fi**.
- 2. Retelele Wi-Fi detectate vor aparea in lista. Apasati pe reteaua Wi-Fi dorita.
- 3. Apasati **Conectare**. Introduceti parola retelei daca este necesar.

#### **Porniti conectare date**

- 1. Apasati **Setari** > **Mai mult...** > **Retele mobile** > **Date active**.
- 2. Porniti conectare date.

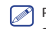

Puteti porni/opri Wi-Fi si conectare date in Setari Rapide. Pentru a accesa Setari Rapide, glisati in jos din coltul dreapta al ecranului Home.

## **Specificatii tehnice**

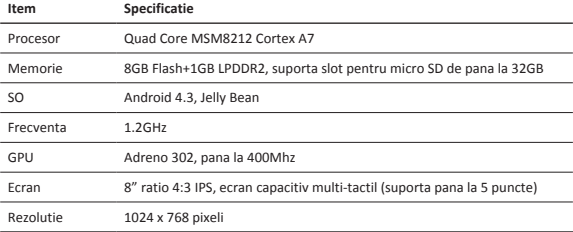

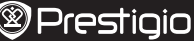

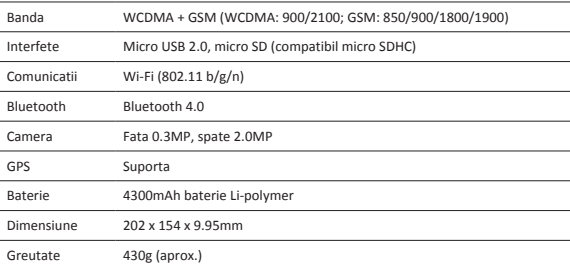

#### **Rata specifica de absorbtie a informatiei**

Cea mai ridicata valoare SAR pentru PMT3287\_3G obtinuta in urma testelor este **0.509** W/kg (10g) conform recomandarilor ICNIRP.

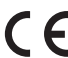

Cum produsele Prestigio sunt actualizate si imbunatatite constant, partea de software si hardware a dispozitivului dumneavoastra poate aparea si functiona diferit fata de modul de prezentare din acest Scurt Ghid de Utilizare.

Prestigio declara prin prezenta ca acest dispozitiv Multipad indeplineste cerintele de baza si alte reglementari relevante stabilite de directiva EU 1999/5/EC. Versiunea completa a declaratiei de conformitate este disponibila pe:

http://www.prestigio.com/compliance.

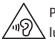

Pentru a preveni deteriorarea auzului, nu ascultati la la volum ridicat pentru perioade lungi de timp.

#### Vodič za brz početak Prestigio MultiPad

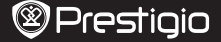

RS

## **Sadržaj pakovanja**

- Prestigio MultiPad Putni punjač
- 
- 
- 
- • USB kabl • Vodič za brz početak
- • Pravna i bezbednosna obaveštenja • Garantni list
- 

## **Osvrt na vaš tablet računar**

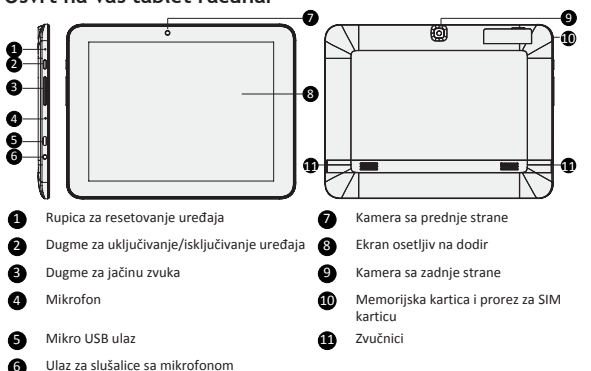

## **Kako početi**

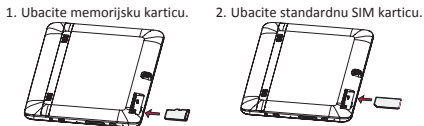

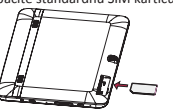

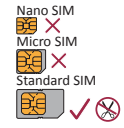

3. Da biste uključili tablet računar, pritisnite i držite dugme "Power".

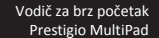

## **Kako se puni tablet računar**

Povežite tablet sa utikačem koristeći priloženi USB kabl i putni punjač.

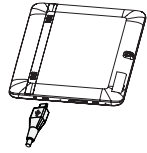

## **Početna strana**

Početna strana može imati više panela. Da biste pregledli aplikacije i vidžete na drugim panelima, prevucite prstom preko ekrana ulevo ili udesno. Pored aplikacija i vidžeta, na Početnoj strani možete videti i prostor ispod ikonica.

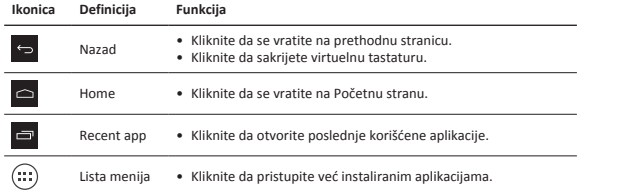

## **Upravljanje aplikacijama**

#### **Kako otvoriti aplikaciju**

Na početnoj strani ili na listi menija, kliknite ikonicu aplikacije da biste je otvorili.

#### **Kako dodati ikonicu aplikacije na Početnu stranu**

U listi menija, kliknite i držite željenu aplikacije a zatim je prevucite na odgovarajuće mesto na Početnoj strani.

#### **Kako obrisati aplikaciju**

Kliknite i držite aplikaciju, i prevucite do ikonice za brisanje aplikacija na vrhu ekrana i kada pocrveni, pustite aplikaciju koju želite da obrišete.

#### **Kako se kreira folder**

Napravite kombinaciju nekoliko ikonica aplikacija tako što ćete prevući nekoliko aplikacija jednu preko druge.

s<br>S

## **Obavljanje poziva**

Kliknite na **da otvorite virtuelni brojčanik, direktno unesite željeni broj a zatim pritisnite** . Ili kliknite na željeni broj iz liste poziva ili kontakata.

## **Javljanje ili odbijanje poziva**

- Prstom povucite  $\overline{Q}$  do  $\overline{Q}$  da biste se javili na poziv.
- Prstom povucite  $\bigodot$  do  $\bigodot$  da biste odbili poziv.
- Prstom povucite do  $\bigcirc$  do  $\bigcirc$  da biste sagovorniku poslali poruku.
- • Pritisnite dugme "Power" ili "Volume" da prigušite zvuk zvona bez odbijanja poziva.

### **Povezivanje na internet**

Povežite se na internet koristeći bežičnu mrežu ili data konekciju vašeg mobilnog operatera.

#### **Povezivanje na bežičnu mrežu**

- 1. Kliknite **Settings** na Početnoj strani ili na listi menija, a zatim uključite **Wi-Fi**.
- 2. Na ekranu će vam se pojaviti lista otkrivenih bežičnih mreža. Kliknite željenu bežičnu mrežu.
- 3. Kliknite **Connect**. Ukoliko je potrebno, unesti šifru.

#### **Uključite mobilnu mrežu za prenos podataka.**

- 1. Kliknite **Settings** > **More...** > **Mobile networks** > **Data enabled**.
- 2. Ukliučite mobilnu vezu za prenos podataka.
- Takođe, možete uključiti/isključiti Wi-Fi i mobilnu mrežu za prenos podataka u okviru Brzih podešavanja (Quick Settings). Da biste pristupili Brzim podešavanjima, prevucite prstom preko ekrana iz gornjeg desnog ugla Početne stranice.

## **Tehnička specifikacija**

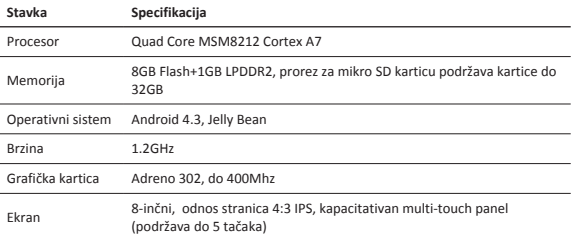

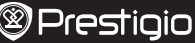

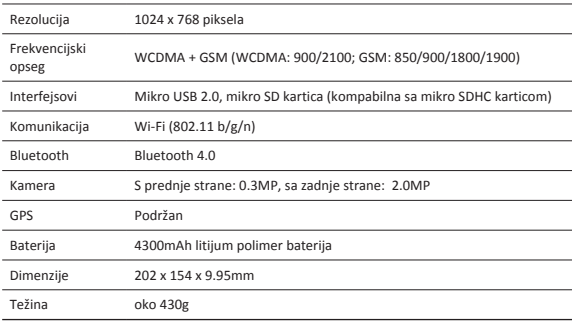

#### **Informacije o specifičnoj stopi apsorpcije**

Najviša vrednost SAR-a za PMT3287\_3G prilikom testiranja na usklađenost sa standardom iznosila je **0.509** W/kg (10g) za ICNIRP preporuku.

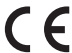

s<br>S

S obzirom da se proizvodi marke Prestigio stalno unapređuju i ažuriraju, ugrađeni softver i hardver na vašem uređaju može se neznatno razlikovati po izgledu ili imati nešto izmenjene funkcije od onih predstavljenih u ovom Vodiču za brz početka.

Ovim Prestigio izjavljuje da je Multipad uređaj koji je proizveden u saglasnosti sa osnovnim zahtevima i drugim relevantnim propisima Direktive 1999/5/EC Evropske Unije. Pun tekst deklaracije u usaglašenosti proizvoda dostupan je na adresi http://www.prestigio.com/compliance.

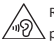

Radi sprečavanja mogućeg oštećenja sluha, ne slušati na jako pojačan zvuk tokom dužeg perioda.

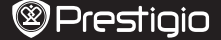

 $\overline{S}$ 

## **Vsebina vašega paketa**

- 
- 
- • Prestigio MultiPad • Potovalni napajalnik
- USB kabel Hitra uporabniška navodila
- • Pravna in varnostna obvestila • Garancijski list
	-

## **Hitri pregled vaše naprave**

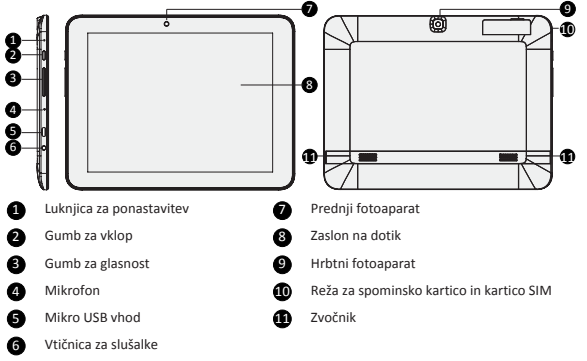

## **Začetni koraki**

3. 

1. Vstavite vašo pomnilniško kartico. 2. Vstavite vašo kartico SIM.

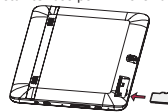

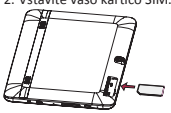

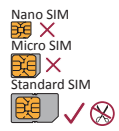

3. Pritisnite in držite gumb za vklop za vklop tablice.

Hitra navodila za uporabo Prestigio MultiPad

## **Polnjenje tablice**

 $\mathbf{v}$ 

Priključite vašo tablico v stensko vtičnico s pomočjo USB kabla in priloženega potovalnega napajalnika.

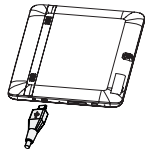

## **Domači zaslon**

Domači zaslon ima lahko več zaslonov. Za ogled aplikacij in pripomočkov na drugem zaslonu, povlecite s prstom v levo ali desno. Poleg aplikacij in pripomočkov, so na domačem zaslonu prikazane tudi ikone za hitri dostop.

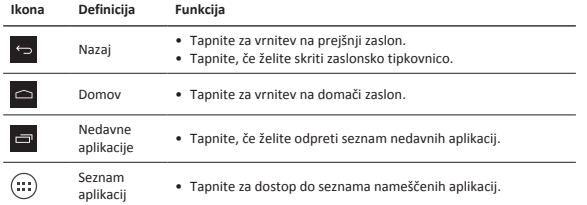

## **Upravljanje aplikacij**

#### **Odpiranje aplikacije**

Na domačem zaslonu ali seznamu aplikacij, tapnite ikono aplikacije, če jo želite odpreti.

#### **Dodajte ikone aplikacije na domači zaslon**

Na seznamu aplikacij, tapnite in držite aplikacijo, in jo povlecite v desno na domačem zaslonu.

#### **Odstranitev aplikacije**

Tapnite in držite aplikacijo, povlecito jo k ikoni Odstrani in spustite prst, ko se ikona obarva rdeče.

#### **Ustvarite mapo**

Združite več ikon različnih aplikacij tako, da eno aplikacijo povlečete preko druge.

#### Hitra navodila za uporabo Prestigio MultiPad

## **@Prestigio**

## **Klicanje**

Tapnite , da se odpre tipkovnica za klicanje, vnesite želeno številko in nato tapnite tapnite na želeno številko v Dnevniku klicev ali v Stikih.

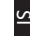

## **Sprejem ali zavrnitev klica**

- Povlecite od  $\mathbb Q$  k  $\mathbb C$  za sprejem klica.
- Povlecite od  $\bigodot$  k  $\bigodot$  za zavrnitev klica.
- Povlecite od **k** za pošiljanje sporočila klicatelju
- • Pritisnite gumb za vklop ali gumb za uravnavanje glasnosti, za utišanje zvonenja brez prekinitve klica.

### **Povezava z internetom**

Povežite se z internetom preko brezžične povezave ali preko podatkovne povezave vašega operaterja.

#### **Povežite se z brezžičnim omrežjem**

- 1. Tapnite **Nastavitve** na domačem zaslonu ali na seznamu aplikacij in vključite brezžično povezavo **Wi-Fi**.
- 2. Prikazana bodo zaznana brezžična omrežja. Tapnite na želeno omrežje.
- 3. Tapnite **Poveži**. Vnesite omrežno geslo, če je to potrebno.

#### **Vključite prenos podatkov**

- 1. Tapnite **Nastavitve** > **Več...** > **Mobilna omrežja** > **Podatkovna povezava vključena**.
- 2. Vključite podatkovno povezavo.

Prav tako lahko brezžično povezavo Wi-Fi ali podatkovno povezavo vključite/izključite v hitrih nastavitvah. Za dostop do hitrih nastavitev, iz desnega zgornjega kota na domačem zaslonu s prstom povlecite dol.

## **Tehnične specifikacije**

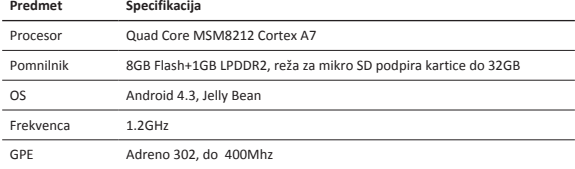

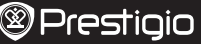

Hitra navodila za uporabo Prestigio MultiPad

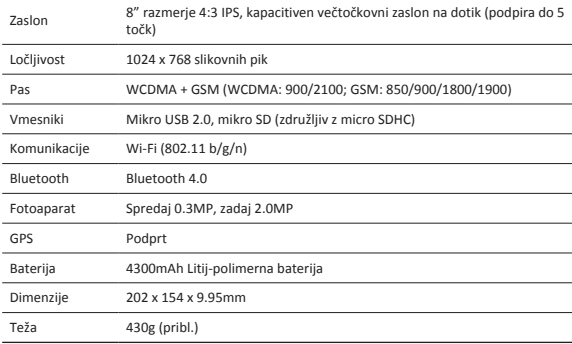

#### **Informacije o stopnji specifične absorbcije**

Najvišja izmerjena vrednost SAR za model PMT3287\_3G med testiranjem na podlagi standardnih načinov uporabe, je bila **0.509** W/kg (10g), ki je v skladu s priporočili ICNIRP.

> Ker se Prestigio izdelki neprestano posodabljajo in izboljšujejo, se lahko programska in strojna oprema vaše naprave nekoliko razlikuje od te, ki je opisana v tem priročniku.

Prestigio izjavlja, da ta MultiPad ustreza osnovnim zahtevam in drugim ustreznim določbam EU Direktive ,1999/5/EC. Celotna verzija direktive o skladnosti je na voljo na strani: http://www.prestigio.com/compliance.

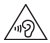

Da bi preprečili možne poškodbe sluha, ne poslušajte pri najvišji glasnosti dolgo časa.

#### Krátky návod Prestigio MultiPad

## **@Prestigio**

Š,

## **Obsah balenia**

- Prestigio MultiPad Cestovná nabíjačka
- USB kábel Krátky návod
- -
- • Právne a bezpečnostné upozornenia • Záručný list

#### **Stručný popis tabletu** 0 6 5 7 8 9 10 11 11 1 3 2 1 Otvor na zresetovanie 7 Predná kamera 2 Vypínač **8 Dotyková obrazovka** <sup>3</sup> Tlačidlo na nastavenie hlasitosti 9 Zadná kamera 4 Mikrofón 10 Mikrofón 10 Mikrofón 10 Mikrofón 10 Mikrofón 10 Mikrofón 10 Mikrofón 10 Mikrofón 10 Mikrofón 10 Mikrofón 10 Mikrofón 10 Mikrofón 10 Mikrofón 10 Mikrofón 10 Mikrofón 10 Mikrofón 10 Mikrofón 10 Mikrofón 10 Mikr **6** Micro USB port 11 **11 Reproduktor** 6 Konektor na pripojenie headsetu

## **Začíname**

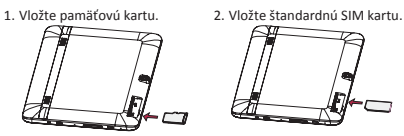

3. Tablet zapnite podržaním vypínača.

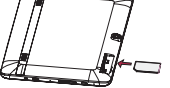

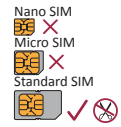

## **Nabíjanie tabletu**

SK

Tablet pripojte do elektrickej zásuvky prostredníctvom priloženého USB kábla a cestovej nabíjačky.

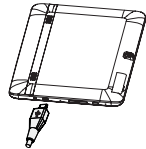

## **Domovská obrazovka**

Domovská obrazovka môže byť rozdelená na viacero panelov. Ak chcete aplikácie a miniaplikácie zobraziť na ostatných paneloch, potiahnite prstom doľava alebo doprava.

Okrem aplikácií a miniaplikácií môžete na domovskej obrazovke vidieť aj nasledujúce ikony.

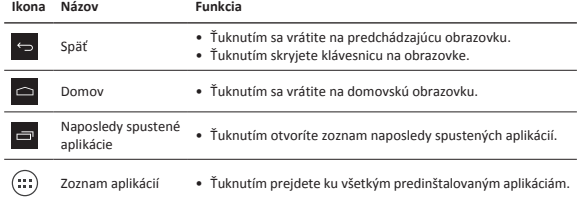

## **Správa aplikácií**

#### **Otvorenie aplikácie**

Na domovskej obrazovke alebo v menu so zoznamom vyberte ikonu aplikácie a ťuknutím ju otvorte.

#### **Pridanie ikony aplikácie na domovskú obrazovku**

V menu so zoznamom ťuknite na aplikáciu a podržte na nej prst. Následne ju potiahnite na požadované miesto na domovskej obrazovke.

#### **Odstránenie aplikácie**

Ťuknite na aplikáciu a podržte na nej prst. Potiahnite ju na ikonu odstránenia v hornej časti a pustite ju, keď ikona zmení farbu na červenú.

#### **Vytvorenie priečinka**

Potiahnutím jednej aplikácie na inú môžete zoskupiť niekoľko ikon.

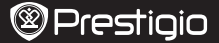

## **Uskutočnenie hovoru**

Ťuknutím na zobrazíte číselník, na ktorom môžete priamo zadať telefónne číslo. Následne

ťuknite na . Alebo ťuknite na požadované číslo zo zoznamu hovorov alebo kontaktov.

## **Prijatie alebo odmietnutie hovoru**

- Potiahnutím  $\bigodot$  na  $\bigcup$  prijmete hovor.
- Potiahnutím  $\bigodot$  na  $\bigodot$  odmietnete hovor.
- Potiahnutím  $\bigodot$  na  $\bigodot$  odošlete volajúcemu správu.
- • Stlačením vypínača alebo tlačidla na ovládanie hlasitosti vypnete zvonenie bez toho, aby ste hovor odmietli.

#### **Pripojenie k internetu**

K internetu sa môžete pripojiť buď prostredníctvom Wi-Fi siete alebo dátového pripojenia mobilného operátora.

#### **Pripojenie k bezdrôtovej sieti**

- 1. Na domovskej obrazovke alebo v zozname aplikácií ťuknite na položku **Settings** (Nastavenia) a zapnite **Wi-Fi**.
- 2. Zobrazí sa zoznam dostupných Wi-Fi sietí. Ťuknite na požadovanú Wi-Fi sieť.
- 3. Ťuknite na položku **Connect** (Pripojiť). V prípade potreby zadajte prístupové heslo k sieti.

#### **Zapnutie dátového pripojenia**

- 1. Ťuknite na **Settings** (Nastavenia) > **More…** (Viac…) > **Mobile networks** (Mobilné siete) > **Data enabled** (Aktivované dátové prenosy).
- 2. Zapnite dátové pripojenie.

Wi-Fi a dátové pripojenie môžete tiež zapnúť a vypnúť v menu Quick Settings (Rýchle nastavenia). Menu Quick Settings (Rýchle nastavenia) zobrazíte potiahnutím smerom nadol z pravého horného rohu domovskej obrazovky.

## **Technické parametre**

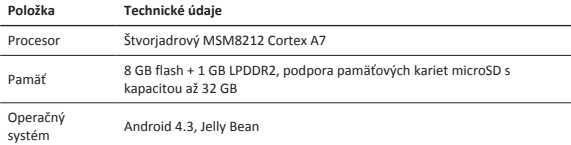

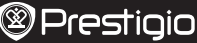

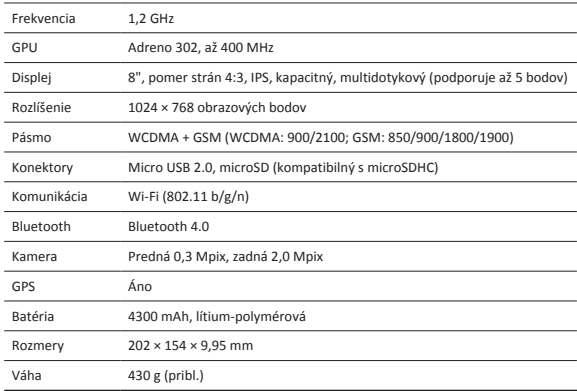

#### **Informácie o špecifickej miere absorpcie**

Najvyššia hodnota SAR pre model PMT3287\_3G pri testovaní zhody so štandardom podľa odporúčaní ICNIRP bola **0,509** W/kg (10g).

■ Keďže všetky zariadenia Prestigio sa neustále aktualizujú a vylepšujú, softvér a hardvér vášho zariadenia môže mať oproti popisu v tomto krátkom návode mierne odlišný vzhľad alebo upravené funkcie.

Spoločnosť Prestigio týmto prehlasuje, že tento MultiPad vyhovuje základným požiadavkám a ďalším príslušným predpisom podľa smernice EÚ 1999/5/ES. Úplné prehlásenie o zhode je dostupné na stránke: http://www.prestigio.com/compliance.

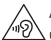

Aby nedošlo k možnému poškodeniu sluchu, nepočúvajte zvuk dlhodobo pri vysokej úrovni hlasitosti.

 $\lesssim$ 

## **Inuti ditt paket**

- Prestigio MultiPad Reseladdare
- 
- • Villkor och regler samt säkerhetsinformation • Garantikort
- 
- USB-kabel Snabbstartguide
	-

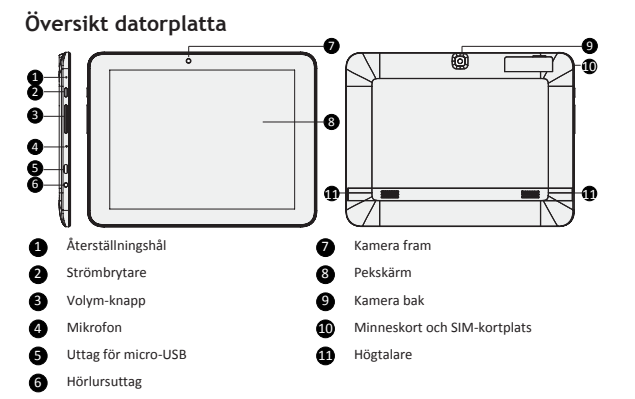

## **Komma igång**

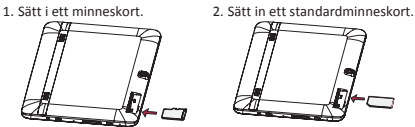

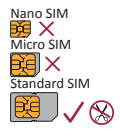

3. Tryck ned och håll kvar strömbrytaren för att slå på datorplattan.

### **Ladda din datorplatta**

 $\stackrel{\mathtt{C}}{\mathtt{C}}$ 

Anslut datorplattan till ett vägguttag med hjälp av USB-kabeln och reseladdaren som medföljer.

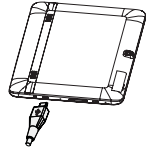

#### **Startskärm**

Startskärmen kan ha flera delsidor. För att se appar och widgetar, svep åt vänster eller höger. Förutom appar och widgetar kan du också se nedanstående ikoner på startskärmen.

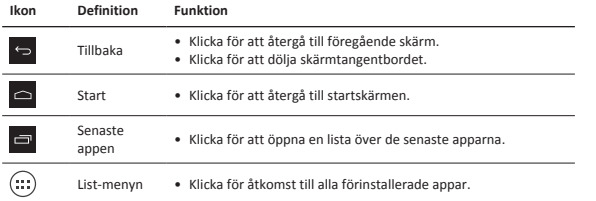

## **Hantera dina appar**

#### **Öppna en app**

Klicka på en appikon på startskärmen eller i listmenyn för att öppna den.

#### **Lägga till en appikon på startskärmen**

I listmenyn, klicka på och håll kvar appen och dra den till rätt plats på startskärmen.

#### **Ta bort en app**

Klicka och håll kvar appen, dra den överst för att ta bort det och släpp när ikonen blir röd.

#### **Skapa en mapp**

Kombinera flera appikoner tillsammans genom att dra en app över en annan.

#### Snabbstartsguide Prestigio MultiPad

### **Ringa ett samtal**

Klicka på **för att öppna knappsatsen, mata in numret direkt och klicka sedan på Rum**. Eller klicka på önskat nummer i samtalsloggen eller i kontakter.

SV

**@Prestigio** 

## **Besvara eller avvisa ett samtal**

- Skjut  $\overline{O}$  till  $\overline{C}$  för att besvara samtalet.
- Skjut  $\bigodot$  till  $\bigodot$  för att avvisa samtalet.
- Skjut  $\bigodot$  till  $\bigcirc$  för att skicka ett meddelande till den uppringande.
- • Tryck på strömknappen eller volymknappen för att tysta ringsignalen utan att avvisa samtalet.

## **Ansluta till internet**

Anslut till internet antingen via Wi-Fi nätverk eller via din mobiloperatörs dataanslutning.

#### **Anslut till ett trådlöst nätverk**

- 1. Klicka på **Inställningar** på startskärmen eller i listmenyn och slå på **Wi-Fi**.
- 2. Hittade Wi-Fi nätverk kommer att listas. Klicka på önskat Wi-Fi nätverk.
- 3. Klicka på **Anslut**. Ange nätverkets lösenord om så krävs.

#### **Slå på datoranslutningen**

1. Klicka på **Inställningar** > **Mer...** > **Mobila nätverk** > **Data aktiverad**.

2. Slå på datoranslutningen.

Du kan också slå på/stänga av Wi-Fi och dataanslutningen i snabbinställningar. För åtkomst till snabbinställningar, glid ned från övre högra hörnet på startskärmen.

## **Tekniska specifikationer**

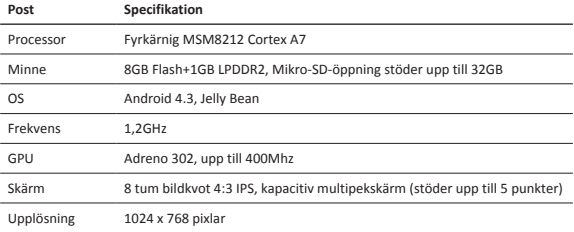

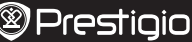

Snabbstartsguide Prestigio MultiPad

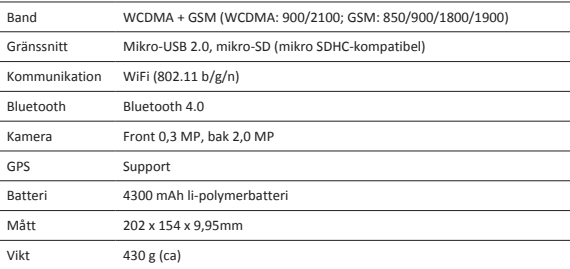

#### **Specific Absorption Rate Information**

Det högsta SAR-värdet för denna PMT3287\_3G vid test för överensstämmelse med standarden var **0.509** W/kg (10g) för ICNIRP rekommendation.

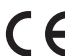

 $\stackrel{\mathtt{C}}{\mathtt{C}}$ 

Prestigios produkter uppdateras och förbättras kontinuerligt, och därför kan mjukvaran och/eller hårdvaran i enheten skilja sig något åt från de som visas i denna snabbstartsguide.

Prestigio meddelar härmed att denna MultiPad överensstämmer med grundläggande krav och ytterligare relevanta bestämmelser enligt EU-direktiv 1999/5/EC. Den fullständiga versionen av denna överensstämmelseförsäkran finns på : http://www.prestigio.com/compliance.

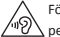

För att förhindra eventuell hörselskada, bör du inte lyssna på hög volym under långa perioder.

#### Hızlı başlangıç kılavuzu Prestigio MultiPad

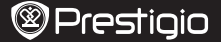

 $\exists$ 

## **Paketinizin İçeriği**

- 
- 
- • Yasal ve güvenlik uyarıları • Garanti kartı
- • Prestigio MultiPad • Seyahat şarj cihazı
- • USB kablosu • Hızlı başlangıç kılavuzu
	-

## **Bir bakışta tabletiniz**

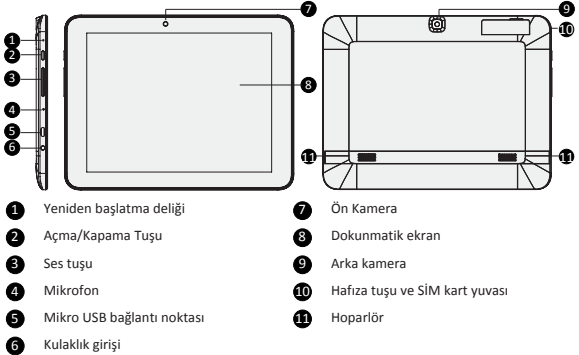

## **Başlarken**

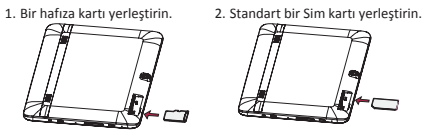

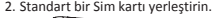

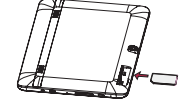

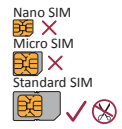

3. Tabletinizi açmak için açma/kapama tuşuna basılı tutun.

Hızlı başlangıç kılavuzu Prestigio MultiPad

## **Tabletinizin şarj edilmesi**

긋

Telefonunuzu, ürününüzle birlikte gelen USB kablosunu ya da seyahat şarj cihazını kullanarak bir güç çıkışına bağlayın.

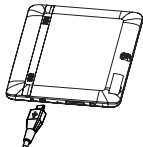

#### **Ana sayfa**

Ana sayfa birden fazla panele sahip olabilir. Diğer panelleri görmek için, parmağınızı sola veya sağa doğru kaydırın.

Uygulamalar ve widgetlerin yanı sıra, Ana sayfada aşağıdaki simgeleri görebilirsiniz.

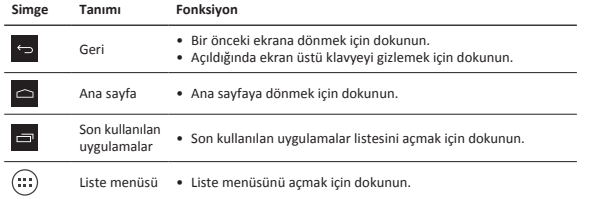

## **Uygulamaların yönetimi**

#### **Bir uygulamanın açılması**

Ana sayfa ekranında veya liste menüsünde, açmak için bir simgeye dokunun.

#### **Ana sayfaya bir simge eklenmesi**

Liste menüsünde bir uygulamaya dokunun ve basılı tutun ve daha sonra bunu Ana sayfa ekranında doğru bir konuma yerleştirin.

#### **Bir uygulamanın kaldırılması**

Bir uygulamaya dokunun ve basılı tutun ve daha sonra yukarıdaki kaldırma simgesine sürükleyin ve simge kırmızıya dönüşünce onu bırakın.

#### **Bir klasör oluşturulması**

Bir uygulamayı diğerinin üzerine sürükleyerek birçok uygulama simgesini birleştirin.

### **Bir telefon araması yapmak**

Arama tuşlarını açmak için simgesine dokunun, doğrudan numarayı girin ve daha sonra

simgesine dokunun. Veya arama kaydından veya rehberden aramak istediğiniz numaraya dokunun.

### **Bir aramayı cevaplamak veya reddetmek**

- Bir aramayı cevaplamak için $\overline{\mathbb{Q}}$  simgesini  $\mathbb{C}$  simgesine doğru kaydırın.
- Bir aramayı reddetmek için  $\bigcirc$  simgesini simgesine doğru kaydırın.
- Arayana mesaj göndermek için $\left(\bigotimes$  simgesini  $\bigotimes$  simgesine doğru kaydırın.
- • Aramayı reddetmeksizin zil sesinin sessize almak için açmak/kapama tuşuna veya ses tuşuna basın.

### **İnternete bağlanma**

Bir Wi-fi ağı yoluyla veya mobil şebeke operatörünüzün veri bağlantısı yoluyla internete bağlanın.

#### **Kablosuz bir ağa bağlanma**

- 1. Ana ekranda veya liste menüsünde **Ayarlar**'a dokunun ve **Wi-Fi** özelliğini etkinleştirin.
- 2. Tespit edilen Wi-Fi ağları listelenecektir. Bağlanmak istediğiniz Wi-Fi ağına dokunun.
- 3. **Bağlan**'a dokunun. Gerekmesi durumunda bir ağ şifresi girin.

#### **Veri bağlantısını açın**

- 1. Tap **Ayarlar** > **Diğer...** > **Mobil şebekeler** > **Veri etkin**.
- 2. Veri bağlantısını açın.

Ayrıca Hızlı Ayarlar seçeneğinden Wi-Fi ve veri bağlantısını açıp kapatabilirsiniz. Hızlı Ayarlara erişmek için, Ana Sayfanın sağ alt köşesinden yukarı doğru kaydırın.

## **Teknik özellikler**

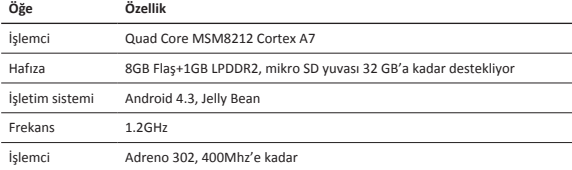

긌

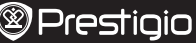

Hızlı başlangıç kılavuzu Prestigio MultiPad

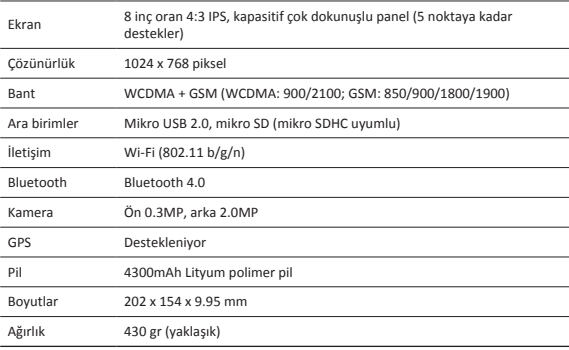

#### **Özgül emilim oranı bilgisi**

Standartlara uygunluk açısından değerlendirildiğinde, PMT3287\_3G ürün modeli için, ICNIRP tarafından önerilen en yüksek özgül emilim oranı (SAR) **0.509** W/kg(10 gr)'dır. Cihaz sesli arama ve veri transferine yönelik olarak iki adet (2) SIM kartı desteklemektedir.

Prestigio ürünleri sürekli olarak güncellendiği ve geliştirildiği için, cihazınızın

donanım ve yazılımı bu Hızlı Başlangıç Kılavuzunda belirtilmiş olandan biraz farklı görünüm veya değiştirilmiş işlevselliğe sahip olabilir.

Prestigio bu Multipad'in 1999/5/EC sayılı AB Direktifi tarafından belirtilmiş olan temel gereksinimler ve diğer ilgili yönetmeliklere uygun olduğunu beyan eder. Uygunluk Beyanatının tam kopyası aşağıdaki adreste bulunulabilir: http://www.prestigio.com/compliance.

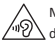

Muhtemel bir işitme hasarını önüne geçmek için, uzun süre yüksek ses seviyesinde dinlemeyin.

긋

#### Стислий посібник Prestigio MultiPad

# **@Prestigio**

৯

### **В упаковц**і

- 
- 
- Юридичні застереження та правила безпеки Гарантійний талон
- Планшет Prestigio MultiPad Дорожній зарядний пристрій
- USB-кабель Коротка інструкція користувача
	-

## **Короткий огляд вашого планшета**

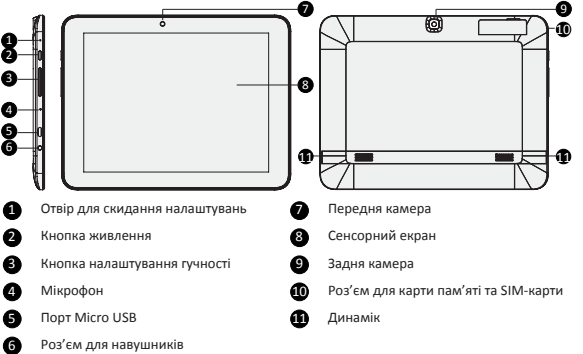

## **Початок роботи**

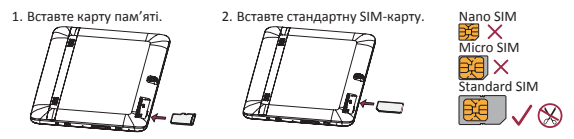

3. Натисніть та утримуйте кнопку живлення, щоб увімкнути ваш планшет.

Стислий посібник Prestigio MultiPad

#### **Зарядка вашого планшета**

z

Під'єднайте планшет до розетки за допомогою USB-кабелю та зарядного пристрою, що постачаються разом із планшетом.

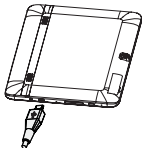

### **Домашній екран**

Домашній екран містить кілька сторінок робочого столу. Для перегляду програм та віджетів на інших сторінках робочого столу проведіть пальцем зліва направо чи навпаки. Окрім програм та віджетів, у нижній частині домашнього екрану ви можете також побачити іконки.

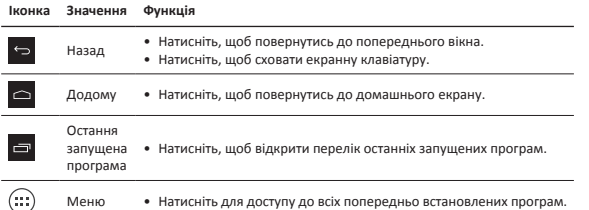

#### **Керування програмами**

#### **Запуск програми**

На Домашньому екрані чи у списку меню натисніть на іконку програми, щоб відкрити її.

#### **Переміщення іконки програми на Домашній екран**

У списку меню натисніть іконку програми та, утримуючи іконку, перетягніть її у необхідне місце на домашньому екрані.

#### **Видалення програми**

Натисніть іконку програми та, утримуючи іконку, перетягніть її вгору, на значок видалення, і відпустіть, коли вона стане червоного кольору.

#### **Створення папки**

Комбінуйте іконки кількох програм разом, перетягуючи одну програму на іншу.

## **Здійснення дзвінка**

Натисніть , щоб відкрити панель набору номера, введіть номер, а потім натисніть Також можна натиснути бажаний номер у журналі дзвінків чи контактах.

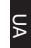

## **Відповідь на дзвінок чи відхилення дзвінка**

- Проведіть пальцем з  $\overline{(\mathbb{Q})}$  на  $[\mathbb{Q}]$ , щоб відповісти на дзвінок.
- Проведіть пальцем з  $\bigodot$  на  $\bigodot$ , щоб відхилити дзвінок.
- Проведіть пальцем з  $\bigodot$  на  $\bigcirc$ , щоб відправити повідомлення людині, що телефонує.
- • Натисніть кнопку увімкнення чи клавішу регулювання звуку, щоб вимкнути звук дзвінка, не відхиляючи дзвінок.

### **Підключення до мережі Інтернет**

Підключіться до мережі Інтернет через Wi-Fi чи через мережу вашого мобільного оператора.

#### **Підключення до бездротової мережі**

1. Натисніть **Налаштування** на домашньому екрані чи у списку меню та увімкніть **Wi-Fi**.

- 2. Відобразиться список знайдених мереж Wi-Fi. Натисніть на бажану мережу Wi-Fi.
- 3. Натисніть **Під'єднатись**. Введіть пароль для входу до мережі у разі необхідності.

#### **Увімкнення передачі даних**

1. Натисніть **Налаштування** > **Більше...** > **Мобільні мережі** > **Активувати передачу даних**. 2. Увімкніть передачу даних.

Ви можете також увімкнути/вимкнути Wi-Fi та передачу даних у Швидких налаштуваннях. Для доступу до Швидких налаштувань проведіть пальцем угору з нижнього правого кутка домашнього екрану.

#### **Технічні характеристики**

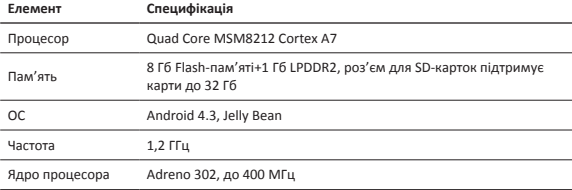

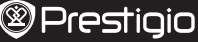

z

Стислий посібник Prestigio MultiPad

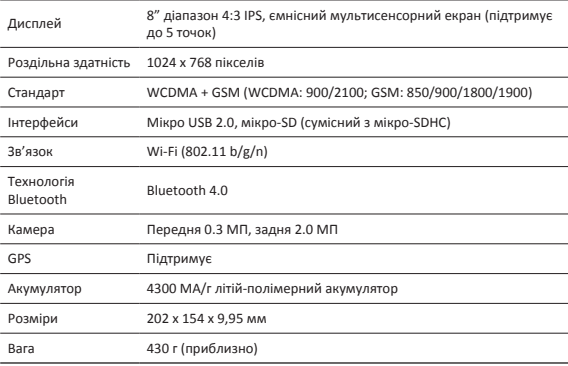

#### **Спеціальна інформація про швидкість поглинання**

Найвище значення вимог гарантування безпеки для PMT3287\_3G при проведені випробувань для відповідності стандарту склало **0.509** W/кг (10г) для рекомендацій ICNIRP.

Оскільки продукти Prestigio постійно оновлюються та вдосконалюються, Ваш

пристрій може мати дещо інший зовнішній вигляд та функції, ніж ті, що описані у цьому Короткому Посібнику.

Цим Prestigio заявляє, що цей Multipad відповідає основним вимогам та іншим відповідним положенням Директиви ЄС 1999/5/EC. Повний текст Декларації відповідності можна знайти за веб-адресою: http://www.prestigio.com/compliance.

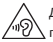

Для запобігання можливому пошкодженню слуху уникайте високого рівня гучності  $\Delta$ протягом тривалого часу.